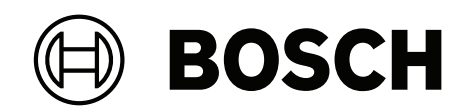

## **DIVAR IP all‑in‑one 7000 2U | DIVAR IP all‑in‑one 7000 3U**

DIP‑74C0‑00N | DIP‑74C4‑8HD | DIP‑74C8‑8HD | DIP‑74CI‑8HD | DIP‑74CI‑12HD | DIP‑74G0‑00N | DIP‑74GI‑16HD

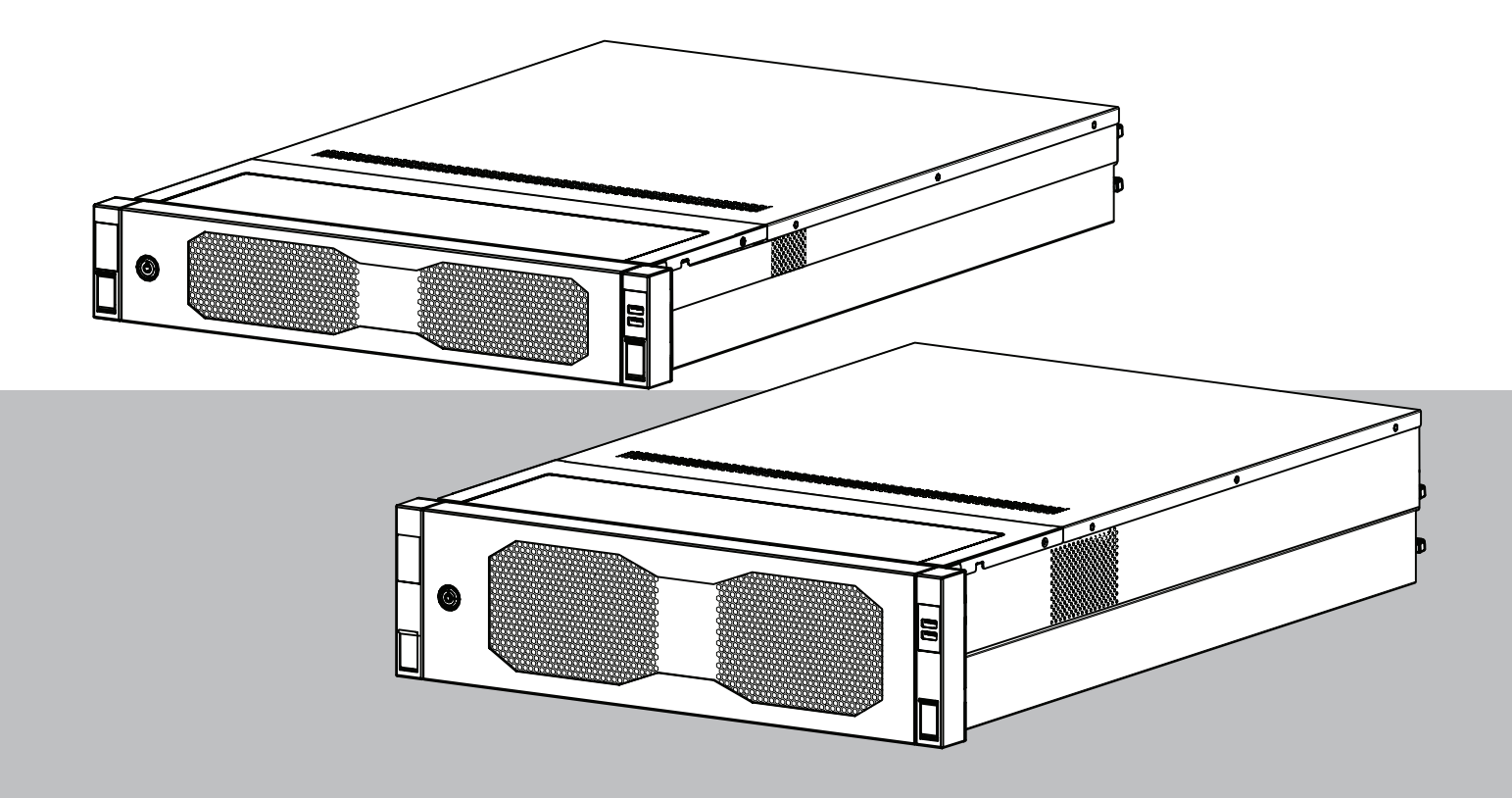

**pl** Instrukcja instalacji

## **Spis treści**

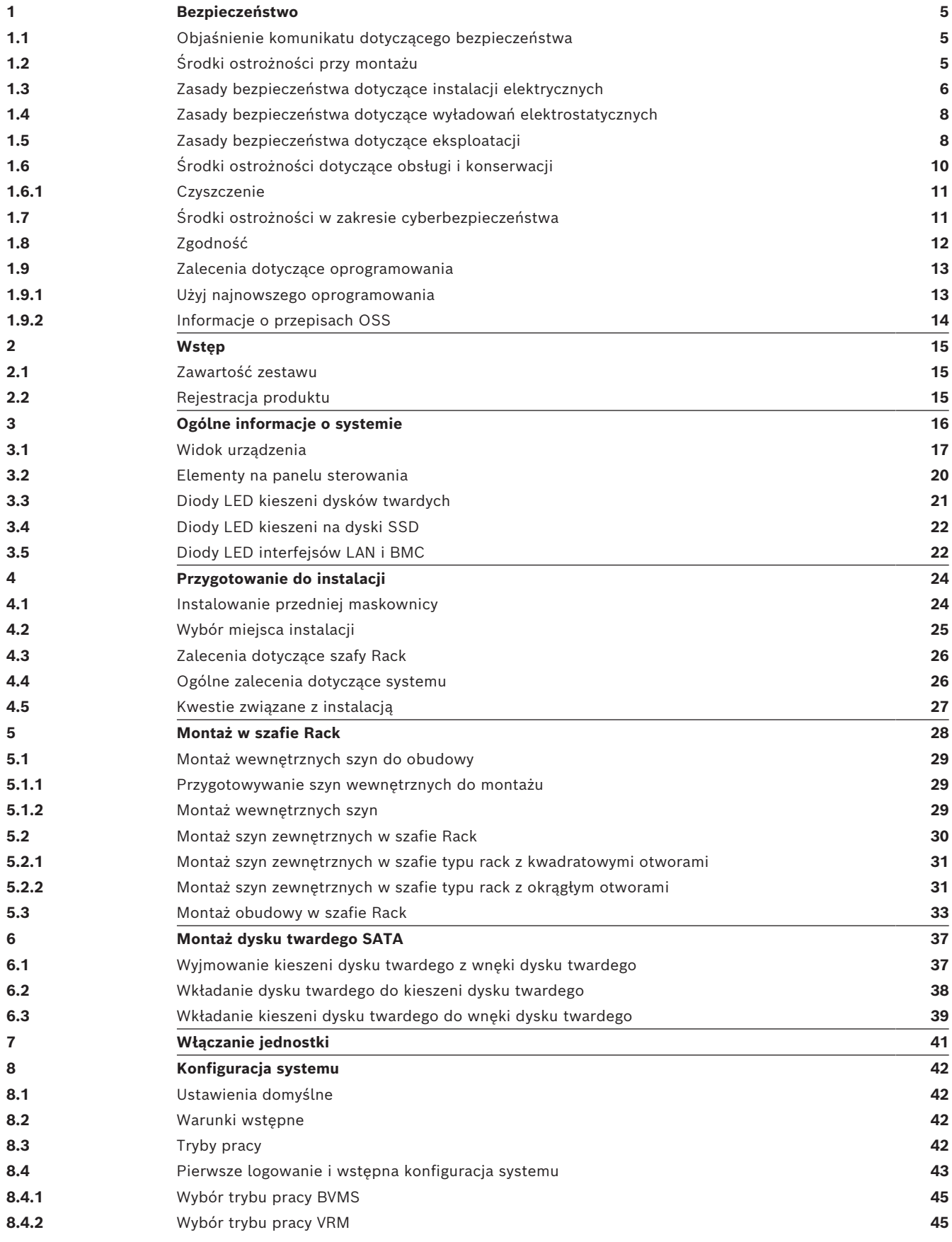

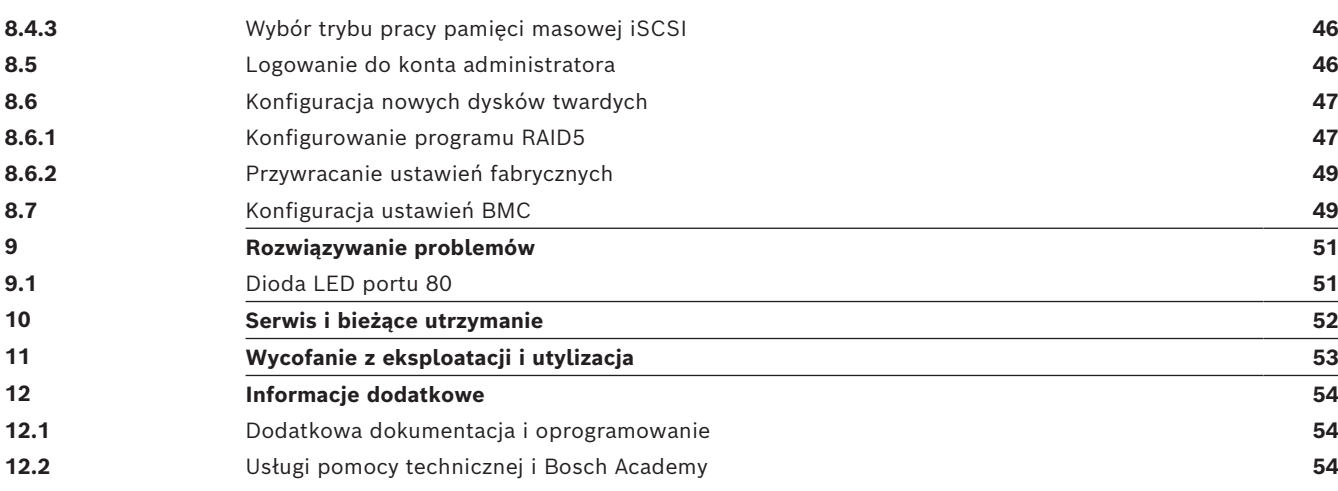

## **1 Bezpieczeństwo**

<span id="page-4-0"></span>Należy przeczytać wszystkie instrukcje dotyczące bezpieczeństwa, przestrzegać ich i zachować je na przyszłość.

## **1.1 Objaśnienie komunikatu dotyczącego bezpieczeństwa**

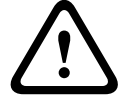

## <span id="page-4-1"></span>**Ostrzeżenie!**

Wskazuje na niebezpieczną sytuację, która może grozić poważnymi obrażeniami ciała lub śmiercią.

### **Przestroga!**

Wskazuje na niebezpieczną sytuację, która może grozić niewielkimi lub średnimi obrażeniami ciała.

## **i**

**!** 

#### **Uwaga!**

Wskazuje sytuację, która może spowodować uszkodzenie urządzenia, zagrożenie środowiska lub utratę danych.

## **1.2 Środki ostrożności przy montażu**

## <span id="page-4-2"></span>**Uwaga!**

Instalacja może być wykonywana wyłącznie przez wyspecjalizowany personel, posiadający stosowne upoważnienie.

# **i**

**i**

### **Uwaga!**

Produkt należy instalować zgodnie ze wszystkimi wymaganiami odpowiedniego kodu lokalnego.

**i**

#### **Uwaga!**

Produkt należy instalować wyłącznie w suchych pomieszczeniach zabezpieczonych przed wpływem czynników atmosferycznych.

**i**

#### **Uwaga!**

Nie instalować urządzenia w pobliżu źródeł ciepła, takich jak grzejniki, piece lub inne urządzenia wytwarzające ciepło.

## **Uwaga!**

Produkt należy instalować zgodnie z instrukcjami producenta.

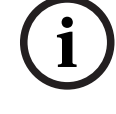

**i**

### **Uwaga!**

Akcesoria

Używać wyłącznie akcesoriów zalecanych przez producenta. Nie należy używać akcesoriów, które nie są zalecane przez producenta, gdyż może to zagrażać bezpieczeństwu.

<span id="page-5-0"></span>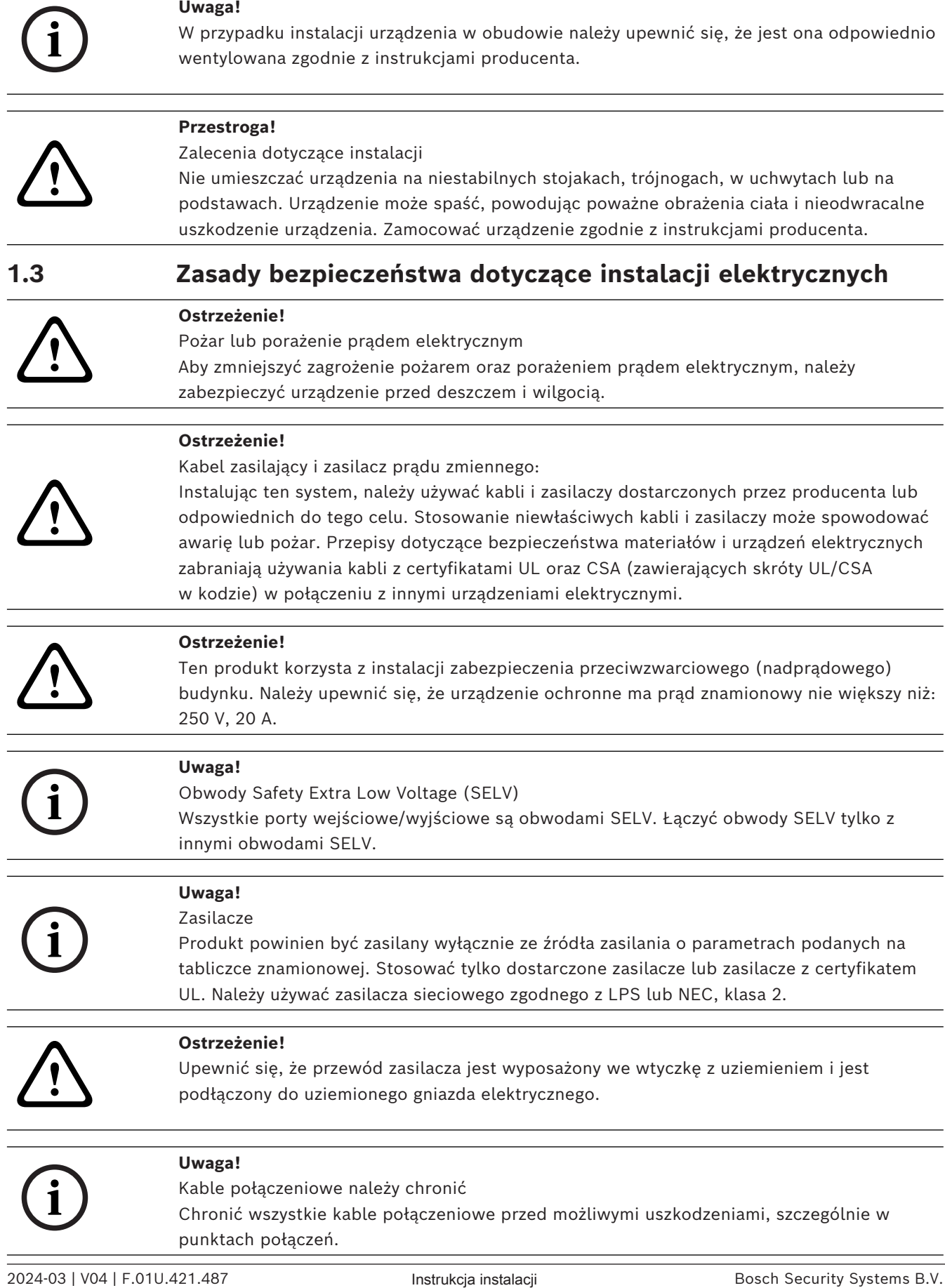

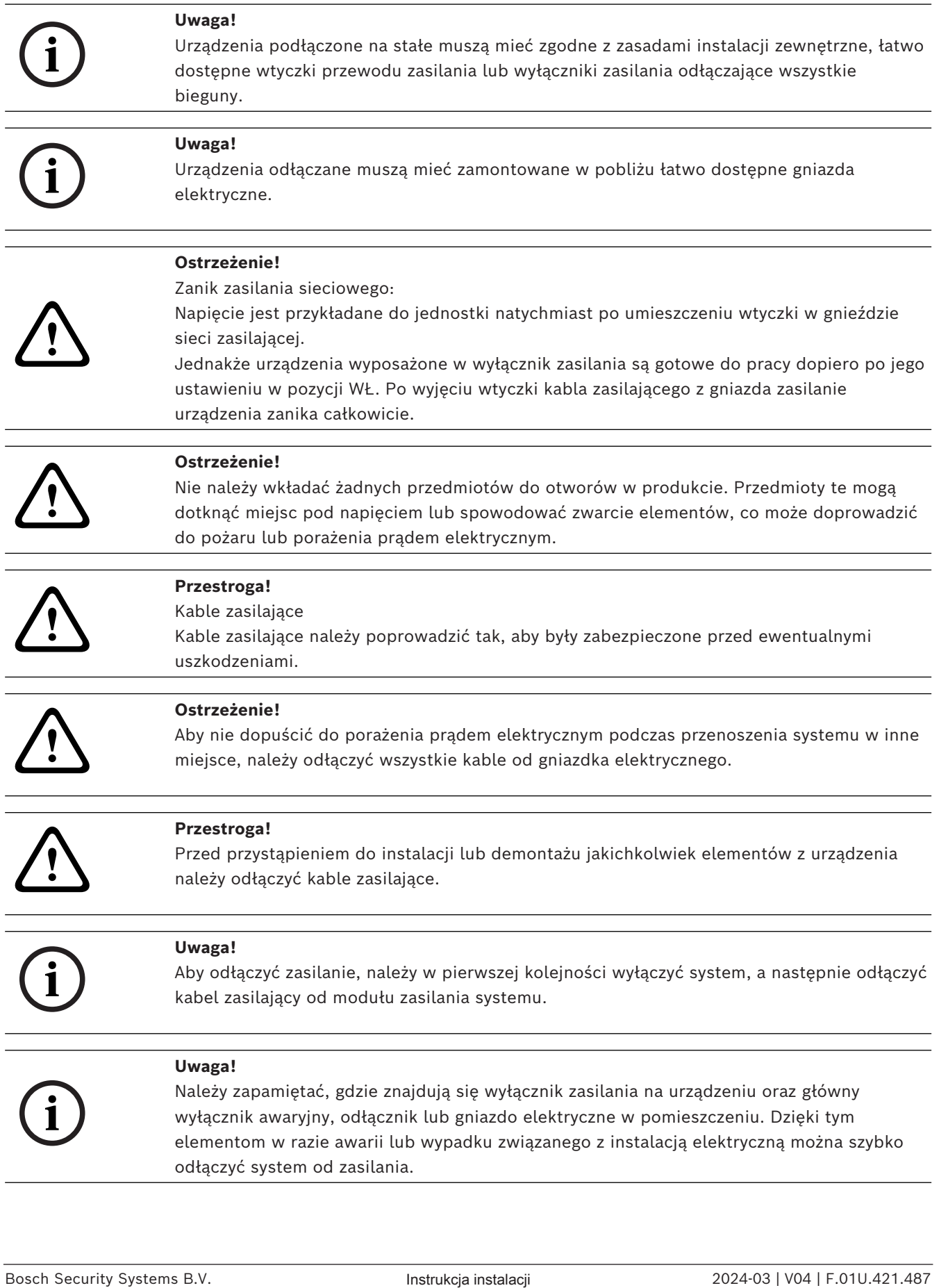

<span id="page-7-1"></span><span id="page-7-0"></span>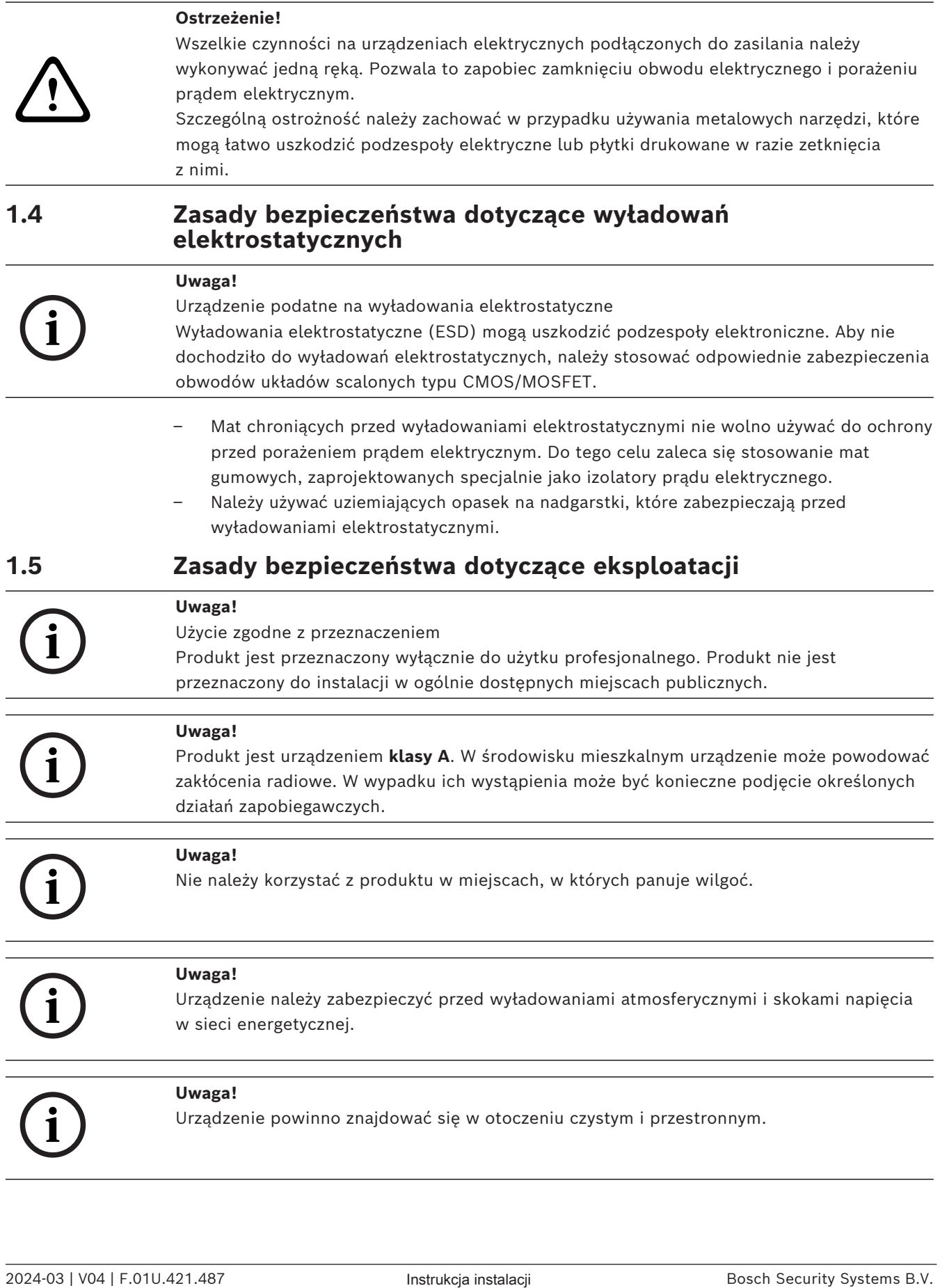

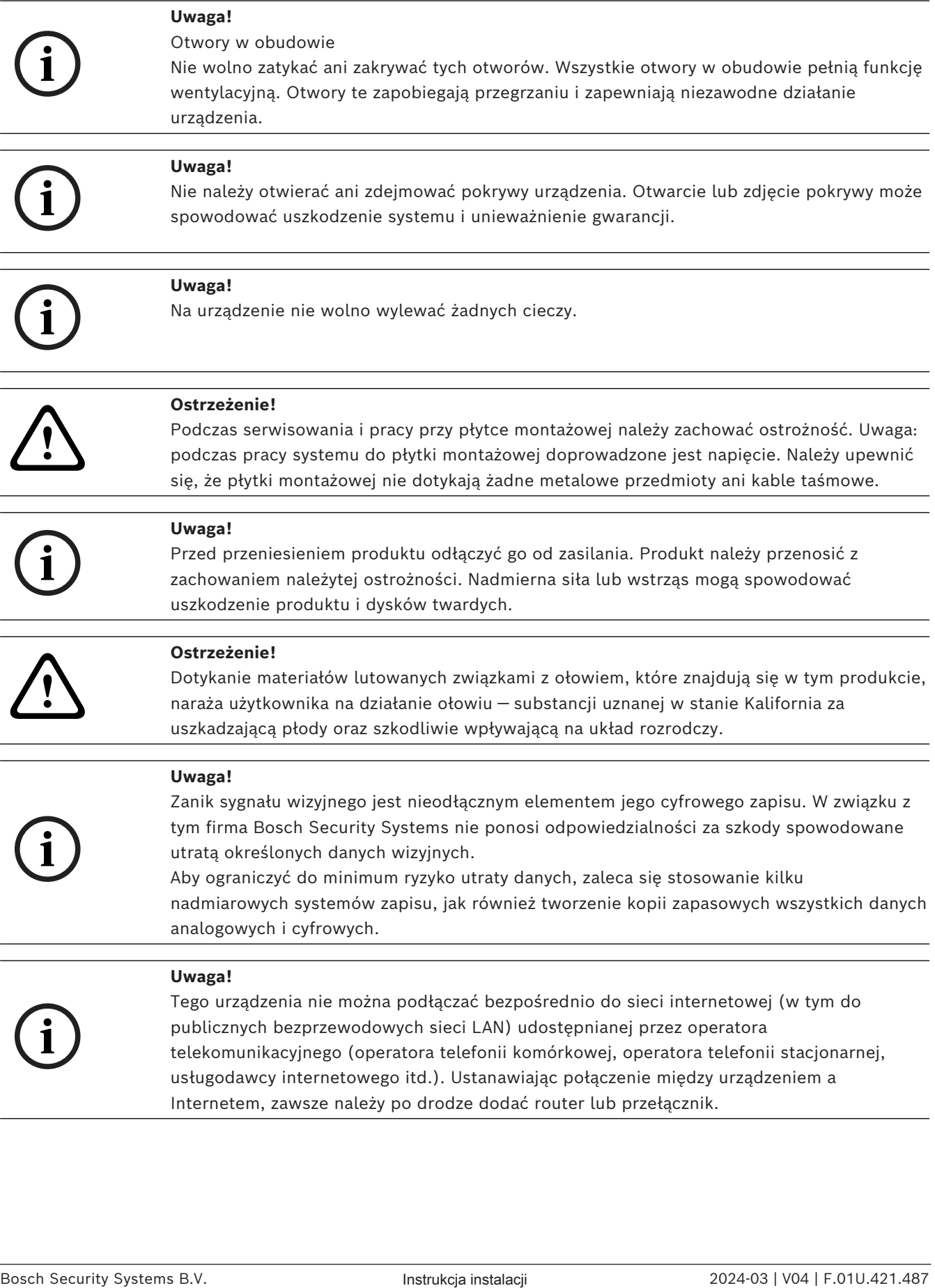

<span id="page-9-0"></span>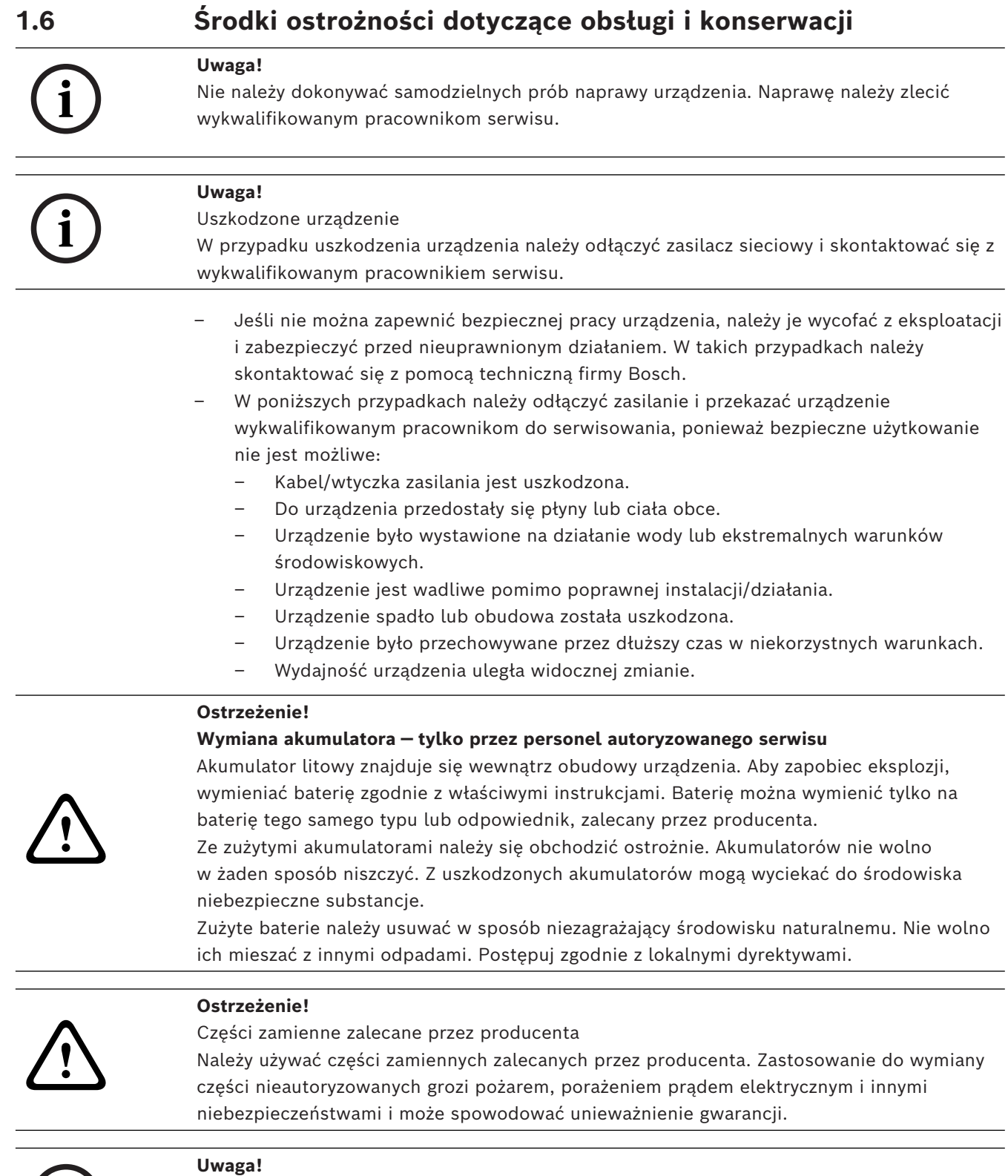

Aby zapewnić prawidłowe działanie urządzenia, należy skontrolować jego bezpieczeństwo po wykonaniu naprawy lub prac konserwacyjnych.

**i**

**1.6.1 Czyszczenie**

# **i**

**i**

## <span id="page-10-0"></span>**Uwaga!**

Przed czyszczeniem urządzenia należy odłączyć je od źródła zasilania. Przestrzegać wszystkich instrukcji dostarczonych z urządzeniem.

#### **Uwaga!**

Nie należy używać środków czyszczących w płynie ani w aerozolu. Do czyszczenia używać tylko suchej ściereczki.

## **1.7 Środki ostrożności w zakresie cyberbezpieczeństwa**

<span id="page-10-1"></span>Ze względu na cyberbezpieczeństwo należy przestrzegać następujących zasad:

- Fizyczny dostęp do systemu może mieć tylko uprawniony personel. System umieścić w obszarze z kontrolą dostępu, aby uniknąć fizycznej manipulacji.
- Zablokować przednią osłonę w celu zabezpieczenia przed wyjęciem dysków twardych przez osoby nieupoważnione. Klucz należy zawsze wyjmować z zamka i przechowywać w bezpiecznym miejscu.
- Czujnik nieuprawnionego otwarcia obudowy wykrywa każdą nieautoryzowaną próbę fizycznego dostania się do wnętrza urządzenia.
- System operacyjny zawiera najnowsze poprawki bezpieczeństwa systemu Windows, które były dostępne w momencie tworzenia obrazu oprogramowania. Do regularnego instalowania aktualizacji zabezpieczeń systemu operacyjnego należy używać aktualizacji systemu Windows przez Internet lub — dla systemów offline — odpowiednich comiesięcznych poprawek typu roll-up.
- Aby przeglądarka internetowa była maksymalnie bezpieczna i sprawnie działała, należy ją na bieżąco aktualizować.
- Nie wolno wyłączać programu Windows Defender ani zapory systemu Windows i zawsze należy je aktualizować. Nie należy instalować żadnego dodatkowego oprogramowania antywirusowego, ponieważ może ono zakłócić działanie konfiguracji zabezpieczeń.
- Nie udostępniać informacji o systemie i wrażliwych danych nieznanym osobom, o ile nie ma pewności co do uprawnień danej osoby.
- Nie wolno wysyłać wrażliwych informacji przez Internet zanim nie zostanie potwierdzone bezpieczeństwo danej strony.
- Dostęp do sieci lokalnej mogą mieć tylko zaufane urządzenia. Szczegóły opisano w poniższych dokumentach dostępnych w katalogu produktów online:
	- *Uwierzytelnianie sieciowe 802.1X*
	- *Poradnik cyberbezpieczeństwa dla produktów wideo IP firmy Bosch*
- W przypadku dostępu przez sieci publiczne należy używać tylko bezpiecznych (szyfrowanych) kanałów komunikacji*.*
- Konto administratora zapewnia pełne uprawnienia administracyjne i nieograniczony dostęp do systemu. Uprawnienia administratora umożliwiają użytkownikom instalowanie, aktualizowanie lub usuwanie oprogramowania oraz zmianę ustawień konfiguracyjnych. Ponadto uprawnienia administratora umożliwiają użytkownikom bezpośredni dostęp do rejestru i zmianę jego kluczy, a tym samym obejście mechanizmów centralnego zarządzania i ustawień zabezpieczeń. Użytkownicy zalogowani na konto administratora mogą pokonywać zapory sieciowe i usuwać oprogramowanie antywirusowe, co może narazić system na infekcje wirusowe i cyberataki. Może to stanowić poważne zagrożenie dla bezpieczeństwa systemu i

danych.

Aby zminimalizować zagrożenia związane z cyberbezpieczeństwem, należy przestrzegać następujących zasad:

- Konto administratora musi być chronione skomplikowanym hasłem zbudowanym zgodnie z polityką haseł.
- Tylko ograniczona liczba zaufanych użytkowników może mieć dostęp do konta administratora.
- Ze względu na wymagania operacyjne dysk systemowy nie może być szyfrowany. Bez szyfrowania dane przechowywane na tym dysku mogą być łatwo dostępne i usunięte. Aby uniknąć kradzieży lub przypadkowej utraty danych, należy upewnić się, że dostęp do systemu i konta administratora mają tylko upoważnione osoby.
- Do instalacji i aktualizacji oprogramowania, a także do odzyskiwania systemu może być konieczne użycie urządzeń USB. Dlatego nie wolno wyłączać portów USB w systemie. Podłączanie urządzeń USB do systemu stwarza jednak ryzyko infekcji złośliwym oprogramowaniem. Aby uniknąć ataków złośliwym oprogramowaniem, do systemu nie mogą zostać nigdy podłączone żadne zainfekowane urządzenia USB.
- Nie wolno zmieniać ustawień systemu BIOS UEFI. Każda taka modyfikacja może osłabić bezpieczeństwo, a nawet spowodować nieprawidłowe działanie systemu.
- <span id="page-11-0"></span>– Nie wolno podłączać systemu BMC do sieci publicznej.

## **1.8 Zgodność**

#### **Kanada**

CAN ICES-003(A) / NMB-003(A)

#### **Unia Europejska**

#### **Uwaga!**

**i**

Urządzenie to zostało przetestowane i stwierdzono, że odpowiada ono specyfikacjom ujętym w normie **EN 55032** dotyczących urządzeń cyfrowych **klasy A**. Wymagania te określają odpowiedni poziom zabezpieczenia przed szkodliwymi zakłóceniami, jeśli eksploatacja sprzętu odbywa się w pomieszczeniach biurowych. Urządzenie wytwarza, wykorzystuje i może emitować fale o częstotliwościach radiowych, dlatego jeśli nie jest zainstalowane i używane zgodnie z instrukcją obsługi, może powodować zakłócenia w łączności radiowej. W przypadku eksploatacji na terenach mieszkalnych urządzenie może powodować szkodliwe zakłócenia. Użytkownik jest zobowiązany wyeliminować je na własny koszt.

#### **Stany Zjednoczone**

#### **Deklaracja zgodności**

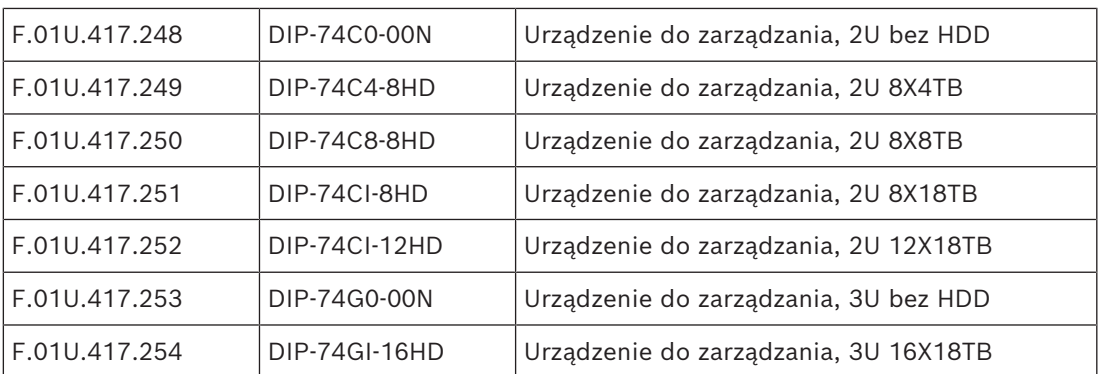

#### **Oświadczenie o zgodności**

Urządzenie spełnia wymagania części 15 przepisów FCC. Eksploatacja podlega dwóm warunkom: (1) urządzenie nie może powodować niebezpiecznych zakłóceń i (2) to urządzenie musi zaakceptować wszelkie odbierane zakłócenia, w tym zakłócenia, które mogą powodować niepożądane działania urządzenia.

#### **Strona odpowiedzialna**

Bosch Security Systems, LLC 130 Perinton Parkway 14450 Fairport, Nowy Jork, USA

#### [www.boschsecurity.us](http://www.boschsecurity.us)

Zmiany lub modyfikacje niezatwierdzone przez stronę odpowiedzialną za zapewnienie kompatybilności elektromagnetycznej mogą spowodować utratę przez użytkownika prawa do eksploatacji urządzenia.

**Uwaga:** Niniejsze urządzenie zostało poddane odpowiednim testom i uznane za spełniające wymogi dla urządzeń cyfrowych klasy A, zgodnie z częścią 15 przepisów FCC. Wymagania te określają odpowiedni poziom zabezpieczenia przed szkodliwymi zakłóceniami, jeśli eksploatacja sprzętu odbywa się w miejscu przeznaczonym do działalności komercyjnej. Urządzenie wytwarza, wykorzystuje i może emitować energię o częstotliwości fal radiowych i w przypadku instalacji lub użytkowania niezgodnego z instrukcjami może powodować zakłócenia w łączności radiowej. Praca tego urządzenia na obszarach zamieszkałych może powodować szkodliwe zakłócenia. W takim przypadku użytkownik powinien wyeliminować je na własny koszt.

### **1.9 Zalecenia dotyczące oprogramowania**

#### **1.9.1 Użyj najnowszego oprogramowania**

<span id="page-12-1"></span><span id="page-12-0"></span>Before operating the device for the first time, make sure that you install the latest applicable release of your software version. For consistent functionality, compatibility, performance, and security, regularly update the software throughout the operational life of the device. Follow the instructions in the product documentation regarding software updates.

Więcej informacji można znaleźć w następujących miejscach:

- Informacje ogólne: <https://www.boschsecurity.com/xc/en/support/product-security/>
- Forum bezpieczeństwa, czyli lista rozpoznanych zagrożenia i proponowanych rozwiązań: [https://www.boschsecurity.com/xc/en/support/product-security/security](https://www.boschsecurity.com/xc/en/support/product-security/security-advisories.html)[advisories.html](https://www.boschsecurity.com/xc/en/support/product-security/security-advisories.html)
- Informacje dotyczące bezpieczeństwa, obejmujące m.in. potencjalne szkody powodowane przez luki w zabezpieczeniach zewnętrznego oprogramowania: [https://](https://www.boschsecurity.com/us/en/support/product-security/security-information.html) [www.boschsecurity.com/us/en/support/product-security/security-information.html](https://www.boschsecurity.com/us/en/support/product-security/security-information.html)

Aby otrzymywać najnowsze komunikaty dotyczące bezpieczeństwa, można zasubskrybować kanały RSS na stronie takich komunikatów prowadzonej przez Bosch Security and Safety Systems: [https://www.boschsecurity.com/xc/en/support/product-security/security](https://www.boschsecurity.com/xc/en/support/product-security/security-advisories.html)[advisories.html](https://www.boschsecurity.com/xc/en/support/product-security/security-advisories.html)

Firma Bosch nie ponosi odpowiedzialności za szkody spowodowane korzystaniem ze starej wersji oprogramowania.

Najnowsze oprogramowanie oraz dostępne pakiety aktualizacyjne można znaleźć w materiałach do pobrania Bosch Security and Safety Systems na stronie: <https://downloadstore.boschsecurity.com/>

#### **1.9.2 Informacje o przepisach OSS**

<span id="page-13-0"></span>W produktach DIVAR IP all-in-one Bosch używa oprogramowania OSS (Open Source Software).

Licencje na używane składniki oprogramowania OSS znajdują się na dysku systemowym:

C:\license txt\

Licencje składników oprogramowania OSS używane w innym oprogramowaniu zainstalowanym w systemie są przechowywane w folderze instalacyjnym odpowiedniego oprogramowania, na przykład:

```
C:\Program Files\Bosch\SysMgmService\apps\sysmgm-
commander\[version]\License
lub:
```
C:\Program Files\Bosch\SysMgmService\apps\sysmgm-executor\[version]\License

## **2 Wstęp**

## **2.1 Zawartość zestawu**

<span id="page-14-1"></span><span id="page-14-0"></span>Należy upewnić się, że wszystkie części są dołączone i nie są uszkodzone. Jeśli opakowanie lub jakiekolwiek części są uszkodzone, należy skontaktować się z spedytorem. W przypadku braku jakiejkolwiek części należy powiadomić przedstawiciela działu handlowego lub działu obsługi klienta.

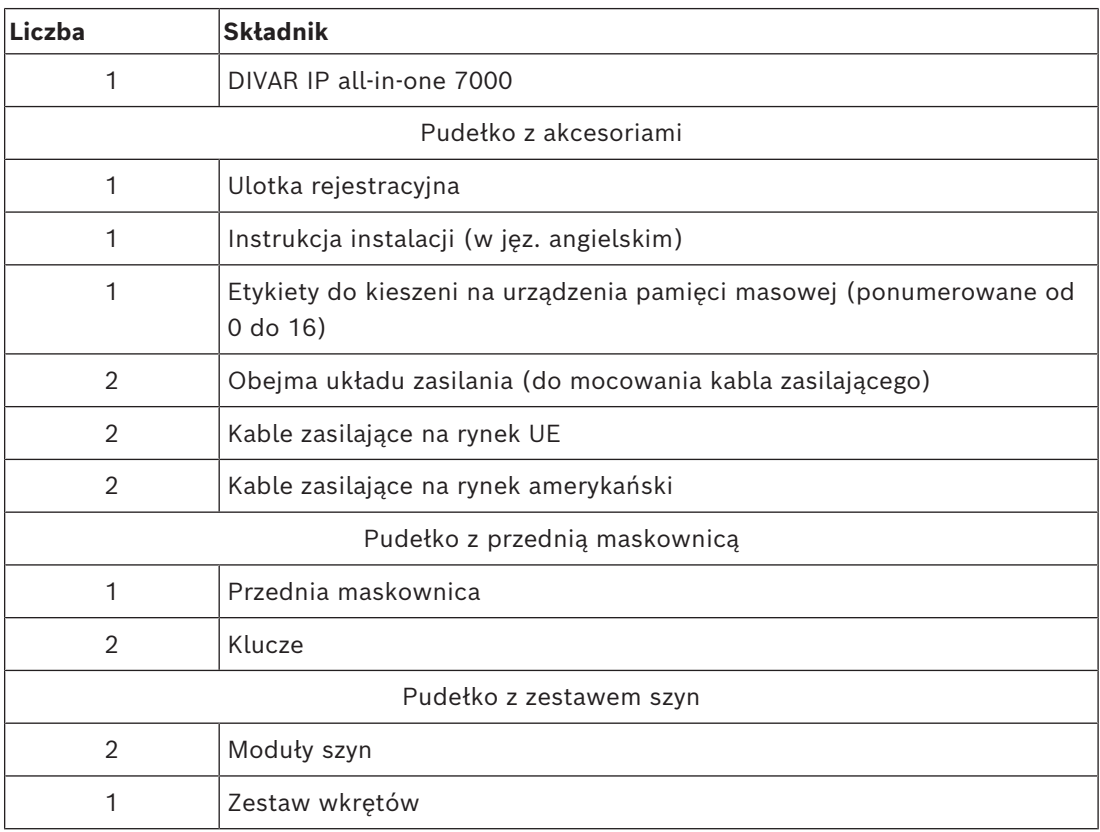

## **2.2 Rejestracja produktu**

<span id="page-14-2"></span>Produkt można zarejestrować na stronie: <https://www.boschsecurity.com/product-registration/>

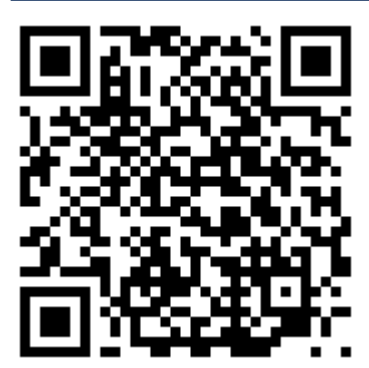

**3 Ogólne informacje o systemie**

<span id="page-15-0"></span>DIVAR IP all-in-one 7000 to łatwe w użyciu, kompleksowe rozwiązanie do nagrywania wideo, przeglądania zapisów i zarządzania sieciowymi systemami nadzoru.

Działa pod kontrolą pełnego rozwiązania BVMS z systemem Bosch Video Recording Manager (VRM), w tym z funkcją Bosch Video Streaming Gateway (VSG) pozwalającą na integrację kamer innych producentów. DIVAR IP all-in-one 7000 to inteligentne sieciowe urządzenie pamięci masowej, które eliminuje konieczność stosowania oddzielnie sieciowego rejestratora wizyjnego (NVR) i pamięci masowej.

System BVMS zarządza wszystkimi urządzeniami sieciowymi oraz danymi cyfrowych urządzeń wideo i audio, a także danymi dotyczącymi bezpieczeństwa przesyłanymi w sieci. Zapewnia bezproblemowe łączenie kamer sieciowych i nadajników oraz umożliwia zarządzanie zdarzeniami oraz alarmami, monitorowanie stanu systemu, a także administrowanie użytkownikami i priorytetami.

Rozwiązanie DIVAR IP all-in-one 7000 pracuje pod kontrolą systemu operacyjnego Microsoft Windows Server IoT OS 2022 Standard.

DIVAR IP System Manager to centralny interfejs użytkownika, który oferuje łatwą instalację, konfigurację i aktualizacje oprogramowania.

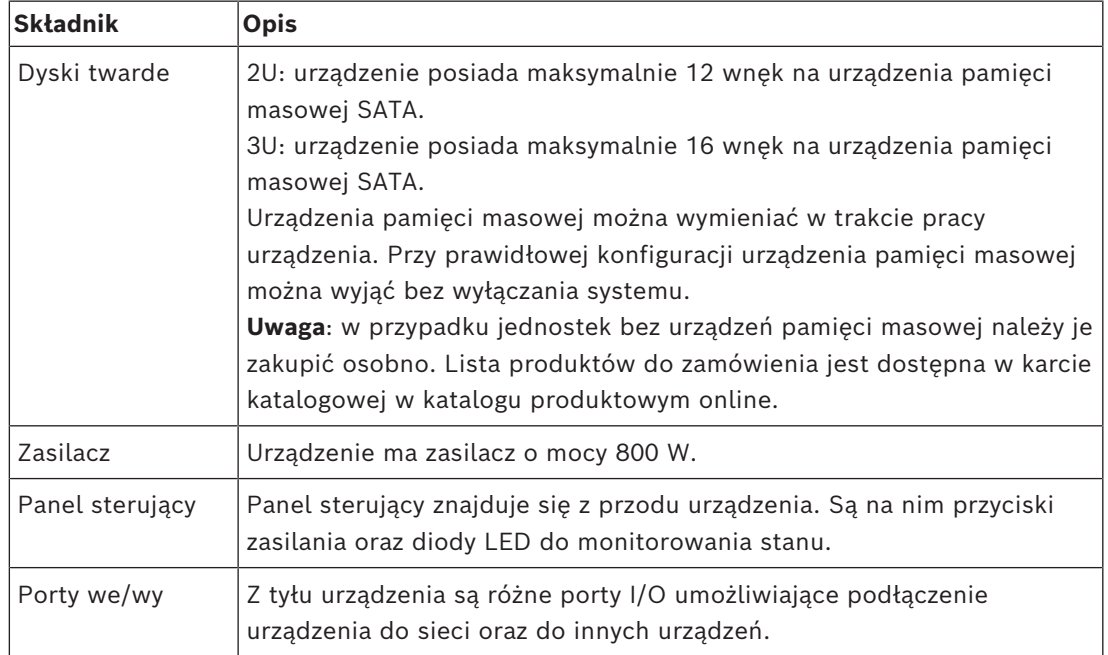

#### **Składniki urządzenia**

## **3.1 Widok urządzenia**

### <span id="page-16-0"></span>**Widok urządzenia 2U z przodu**

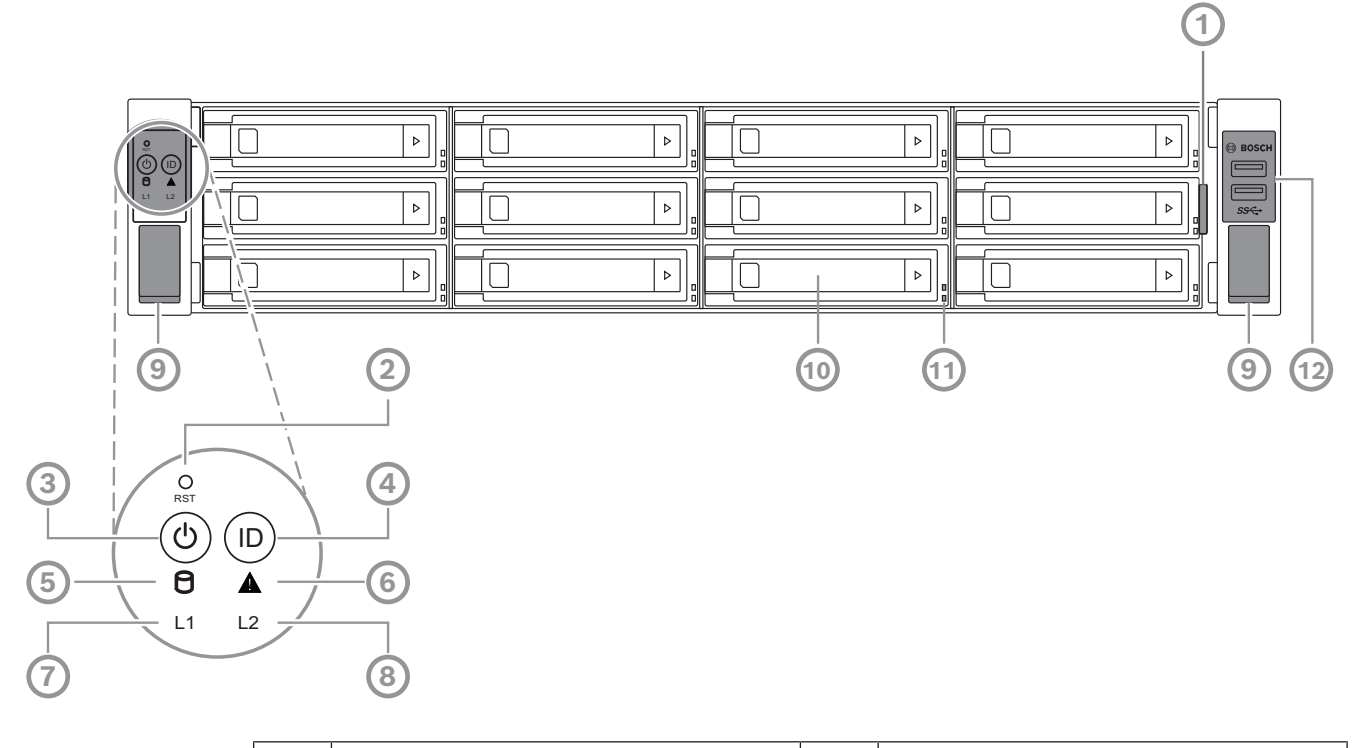

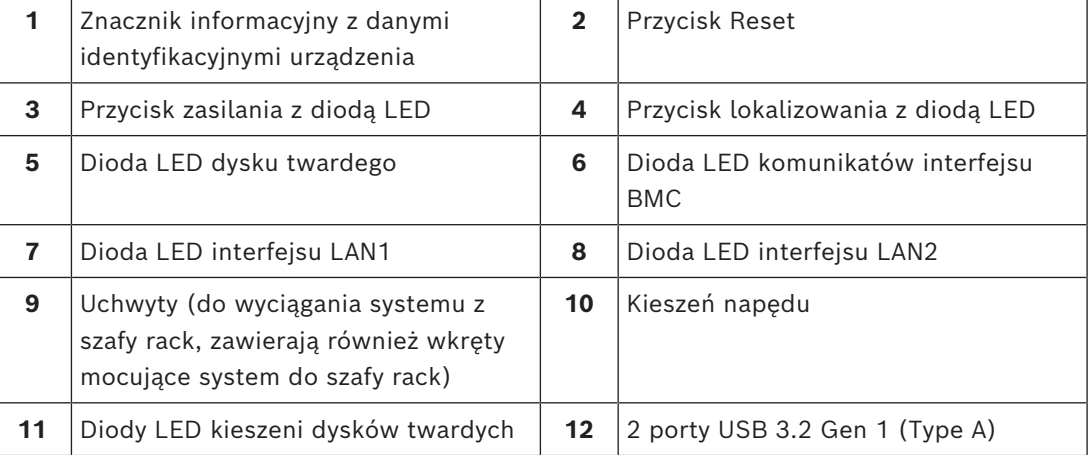

#### **Widok urządzenia 2U z tyłu**

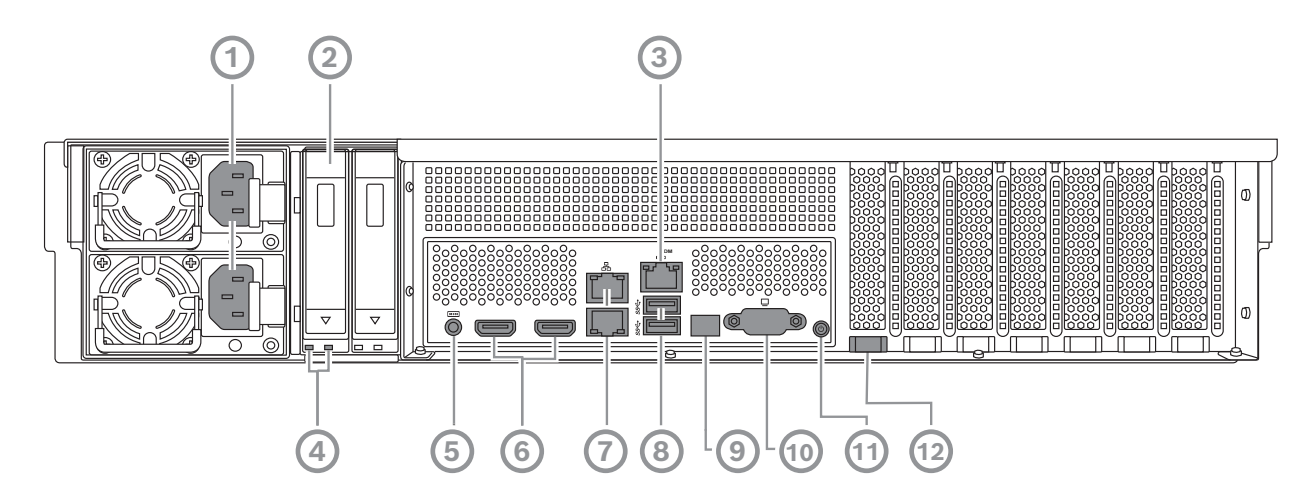

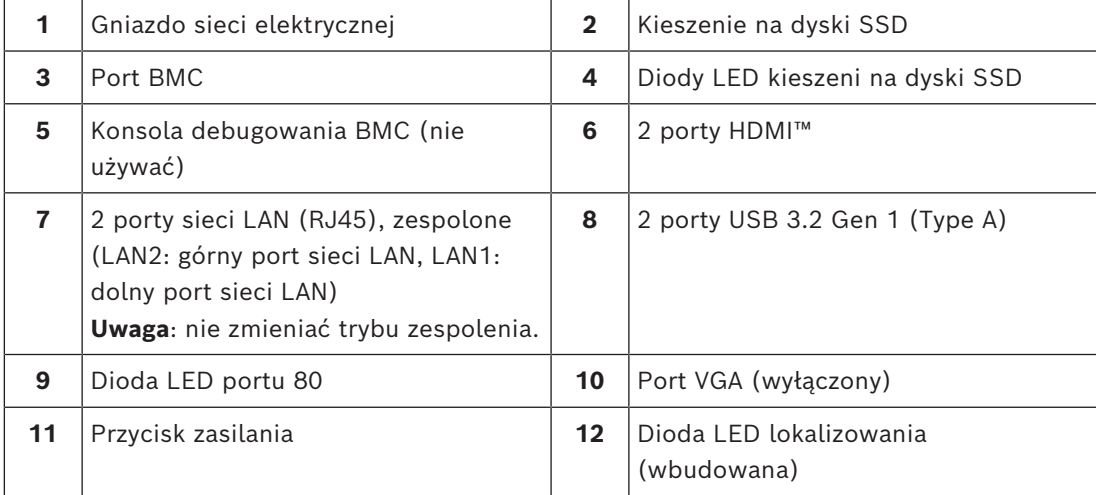

#### **Widok urządzenia 3U z przodu**

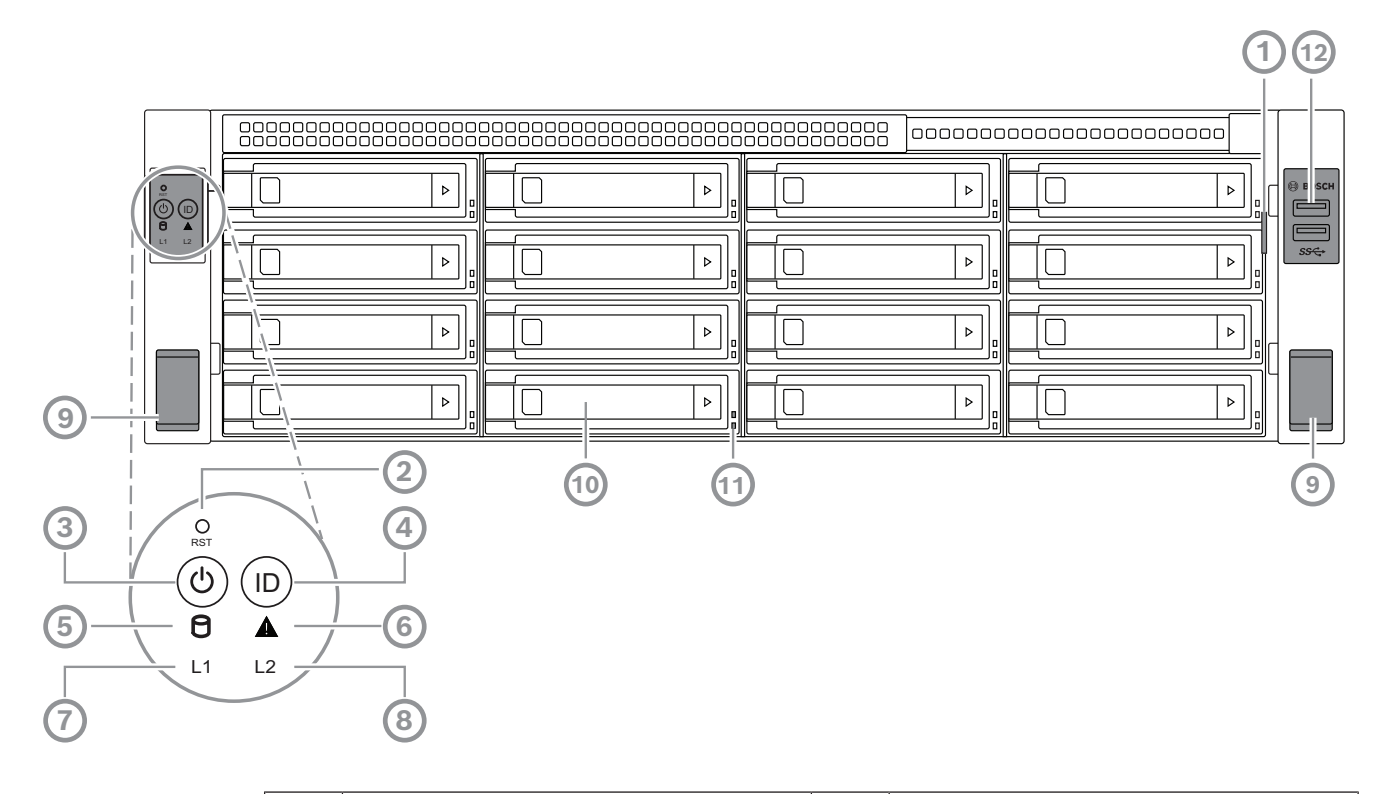

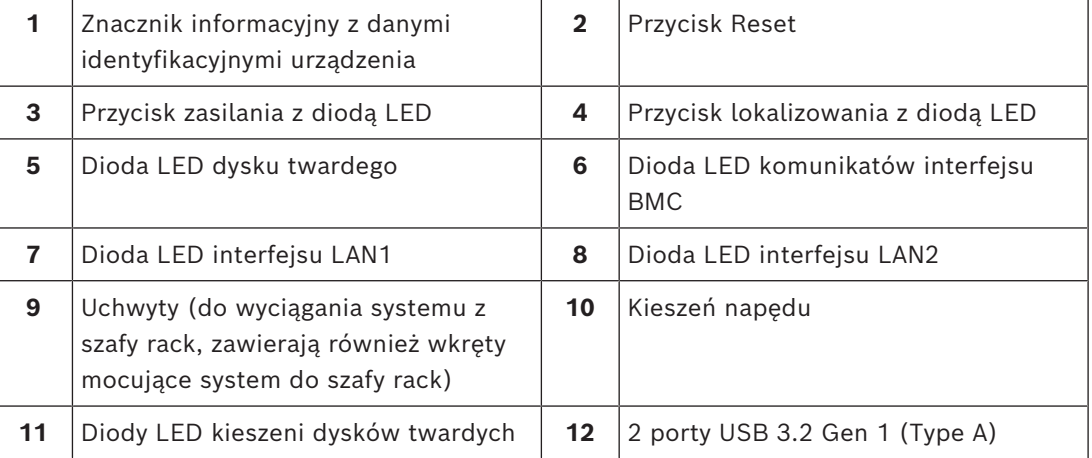

#### **Widok urządzenia 3U z tyłu**

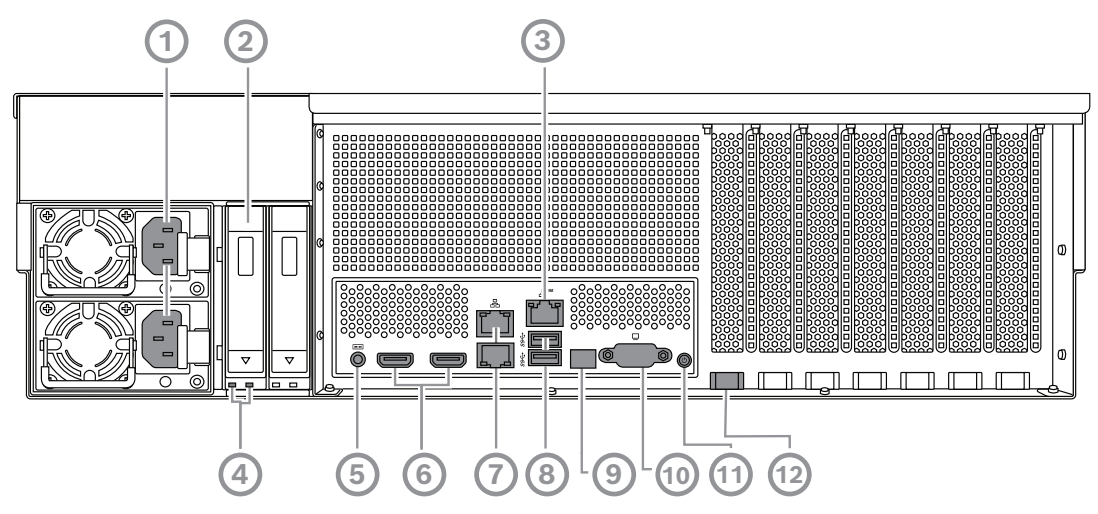

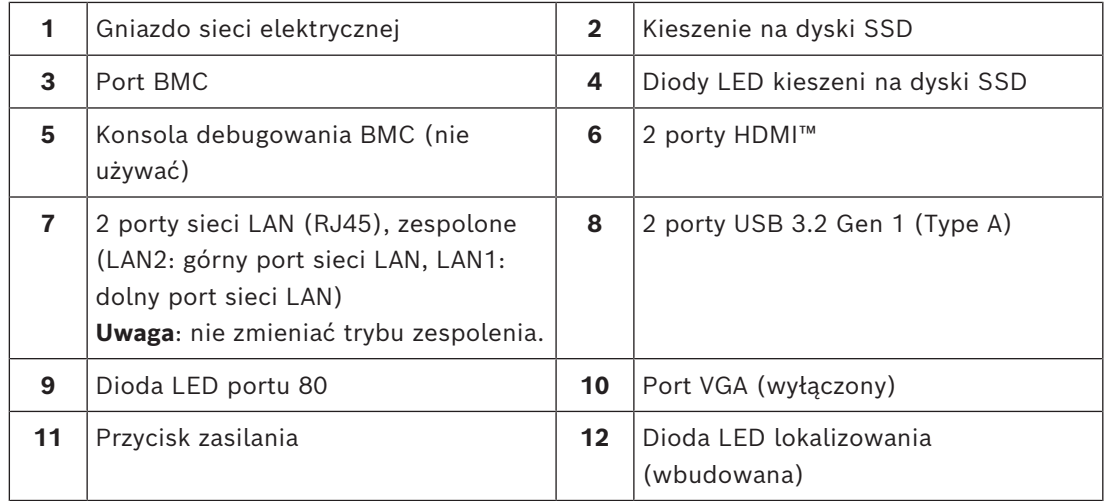

## **3.2 Elementy na panelu sterowania**

<span id="page-19-0"></span>Panel sterujący znajduje się z przodu urządzenia. Są na nim przyciski zasilania oraz diody LED do monitorowania stanu.

**Przyciski panelu sterowania**

| <b>Przycisk</b> | Kolor diody<br><b>LED</b><br>przycisku | <b>Opis</b>                                                                                                    |
|-----------------|----------------------------------------|----------------------------------------------------------------------------------------------------|
| Zasilanie       | Zielony                                | Przycisk zasilania umożliwia doprowadzenie i odcięcie<br>zasilania elektrycznego od systemu.<br><b>Uwaga:</b> Wyłączenie systemu za pomocą tego przycisku odcina<br>główne zasilanie, ale utrzymuje zasilanie trybu gotowości<br>systemu.<br>Aby odciąć całe zasilanie, na przykład w celu wykonania<br>prac konserwacyjnych, przed ich rozpoczęciem należy<br>odłączyć system od sieci elektrycznej. |
| <b>Reset</b>    |                                        | Przycisk resetowania umożliwia ponowne uruchomienie<br>systemu.                                                                                                    |

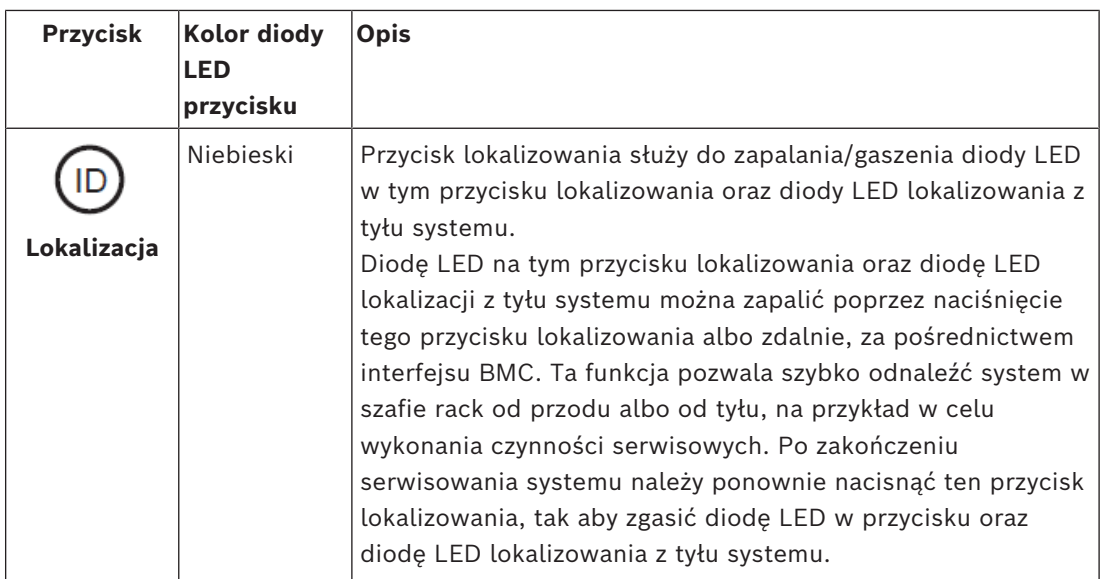

**Diody LED panelu sterowania**

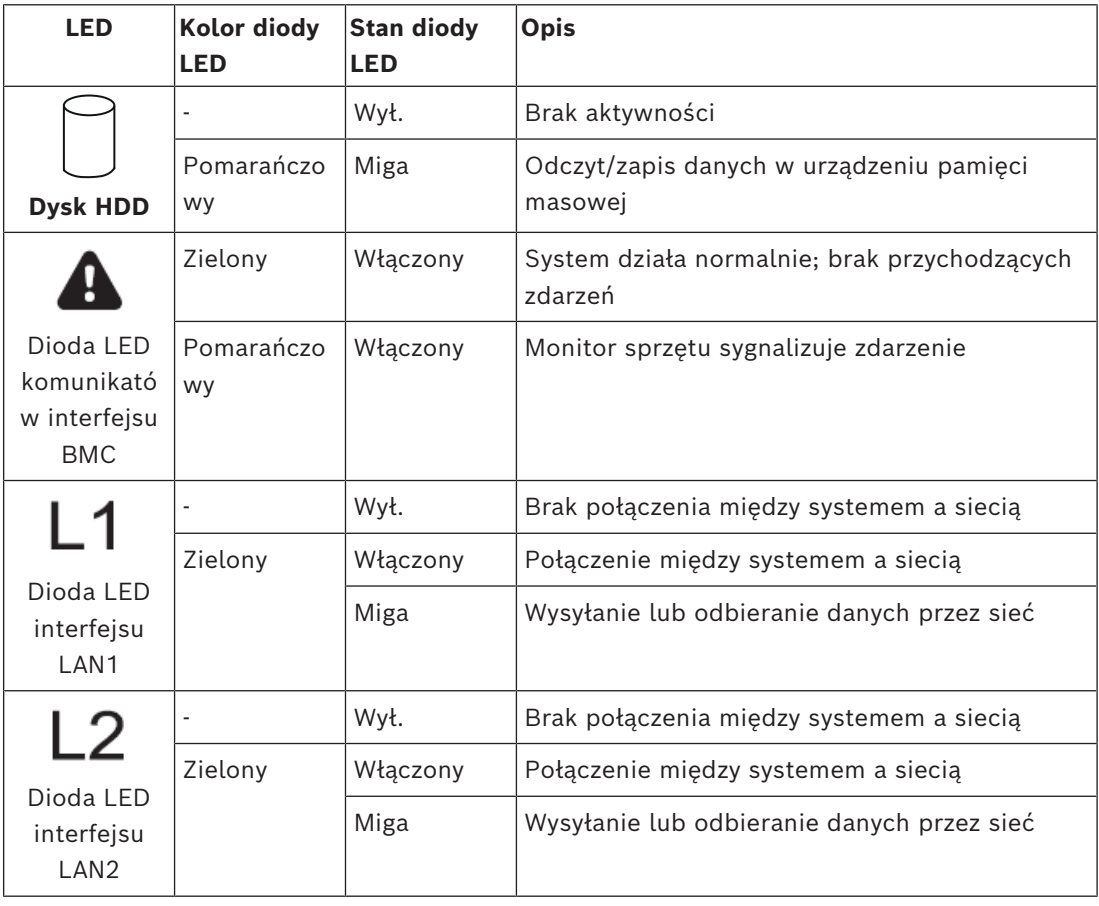

## **3.3 Diody LED kieszeni dysków twardych**

<span id="page-20-0"></span>Urządzenie obsługuje dyski twarde SATA wkładane do kieszeni, z możliwością wymiany podczas pracy urządzenia. Każda kaseta na dysk twardy ma z przodu dwie diody LED.

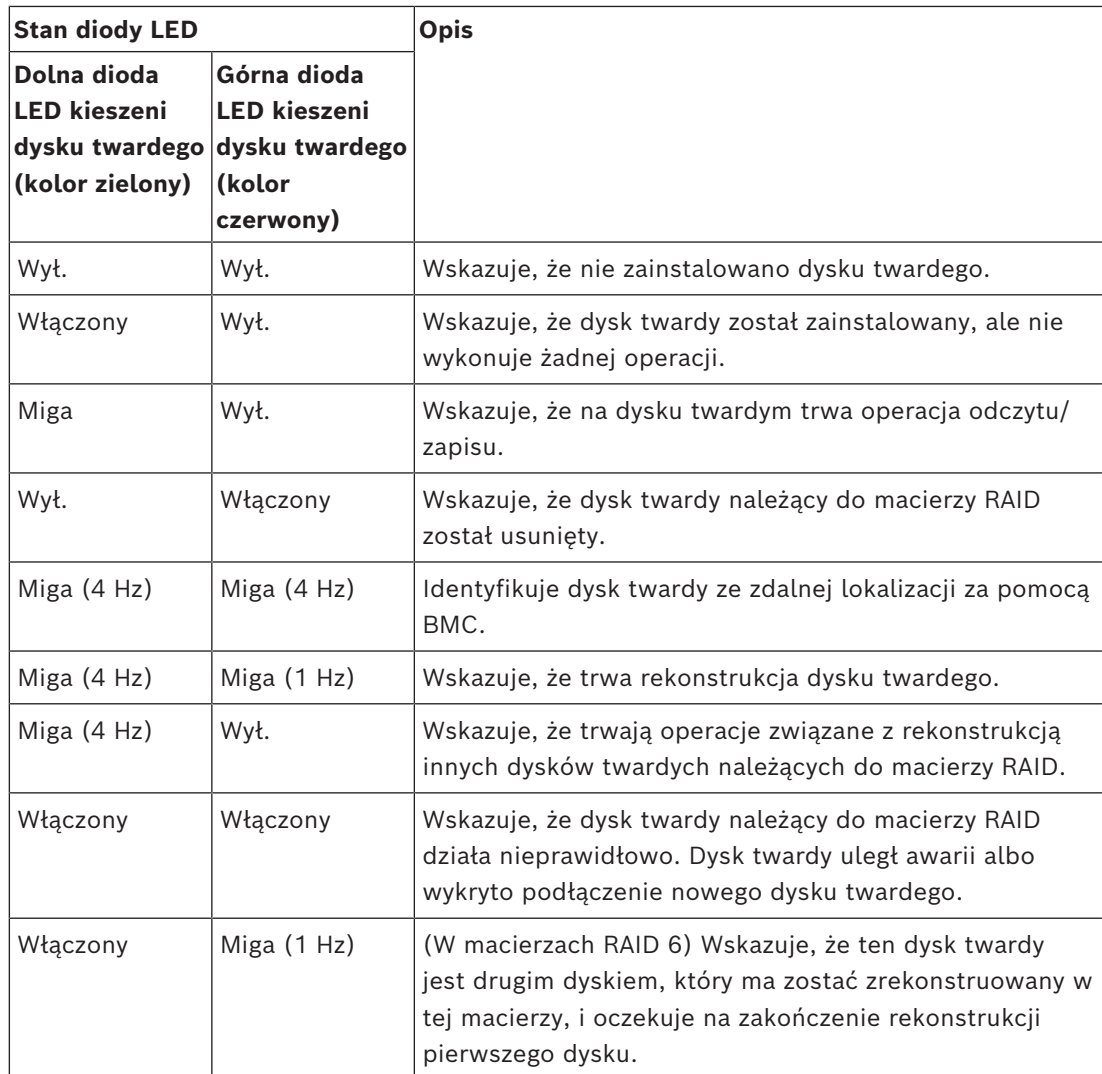

## **3.4 Diody LED kieszeni na dyski SSD**

<span id="page-21-0"></span>W kieszeniach dysków SSD można umieszczać półprzewodnikowe dyski SATA obsługujące wymianę podczas pracy. Każda kieszeń na dysk SSD ma z przodu dwie diody LED.

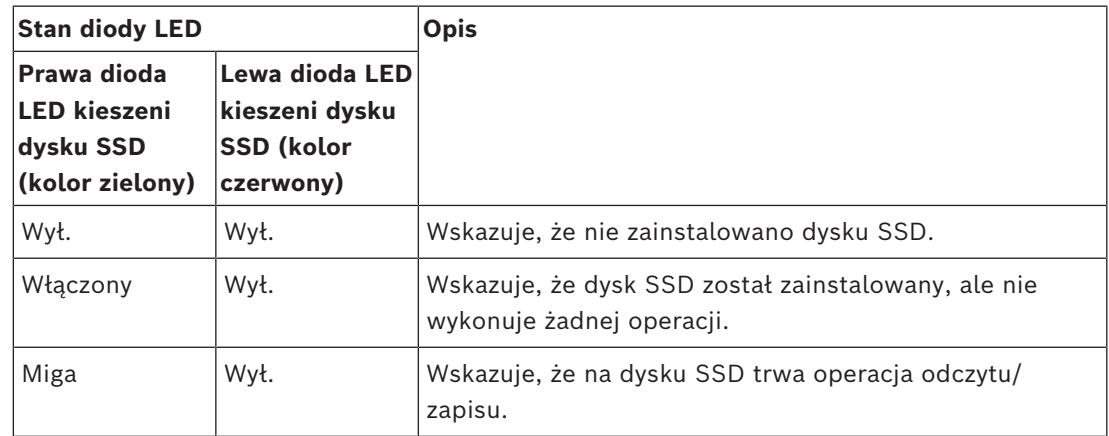

## **3.5 Diody LED interfejsów LAN i BMC**

<span id="page-21-1"></span>Z tyłu urządzenia są dwa porty LAN i jeden port BMC. Każdy port LAN oraz BMC ma dwie diody LED.

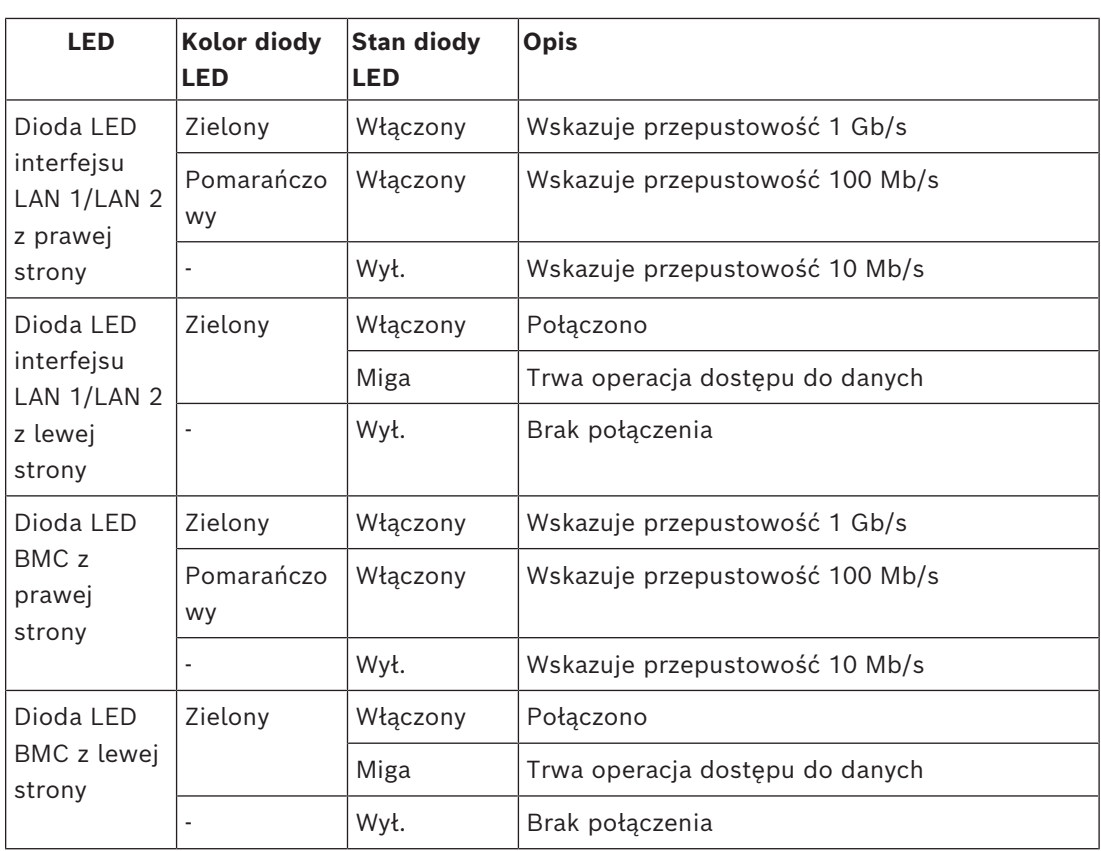

## **4 Przygotowanie do instalacji**

<span id="page-23-1"></span><span id="page-23-0"></span>Przed przystąpieniem do instalacji należy przeczytać tę część instrukcji w całości.

## **4.1 Instalowanie przedniej maskownicy**

Dla większego bezpieczeństwa można zamontować przednią maskownicę, która uniemożliwi nieuprawnionym osobom fizyczny dostęp do urządzeń pamięci masowej.

#### **Aby zainstalować przednią maskownicę**

- 1. Upewnić się, że blokada maskownicy jest w położeniu zablokowania ( $\overline{a}$ ) (w razie potrzeby użyć klucza zamykania maskownicy dołączonego w zestawie).
- 2. Wcisnąć prawą stronę maskownicy w wycięcia z prawej strony urządzenia.  $2U:$

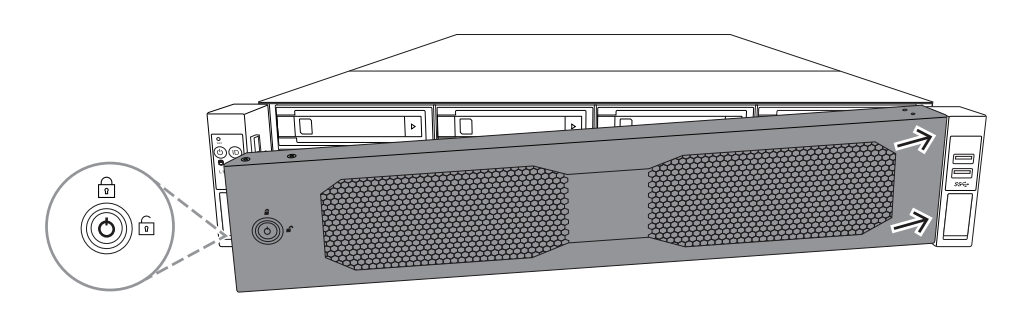

3U:

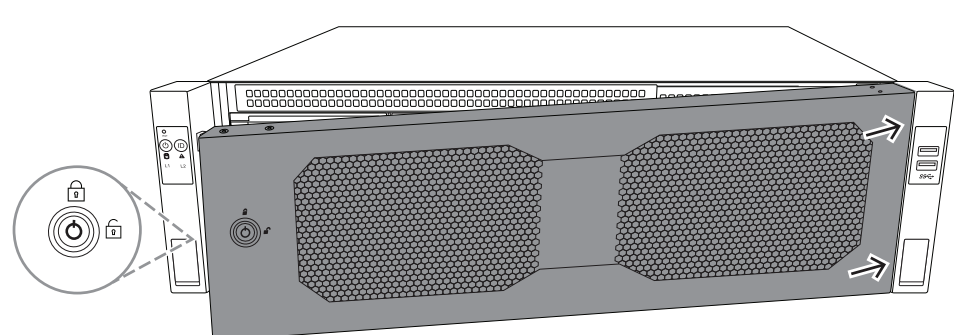

3. Popychać całą maskownicę w prawą stronę, a lewą stronę maskownicy wciskać w system, aż rozlegnie się kliknięcie potwierdzające zatrzaśnięcie w docelowym położeniu.

Maskownica jest teraz całkowicie osadzona w systemie.

#### **Aby wyjąć przednią maskownicę**

1. Za pomocą klucza zamykania maskownicy dołączonego w zestawie ustawić maskownicę w pozycji odblokowania (**D**).

2. Trzymając za blokadę maskownicy, ciągnąć maskownicę od boku do zewnątrz. 2U:

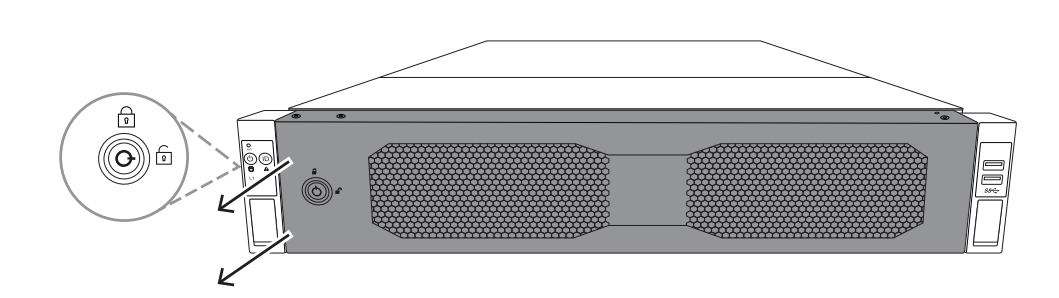

3U:

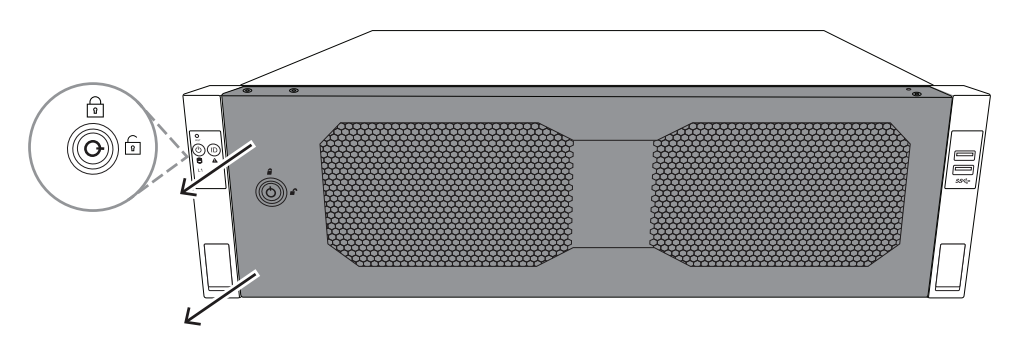

3. Pociągnąć maskownicę w lewą stronę i wyjąć ją całkowicie z systemu. 2U:

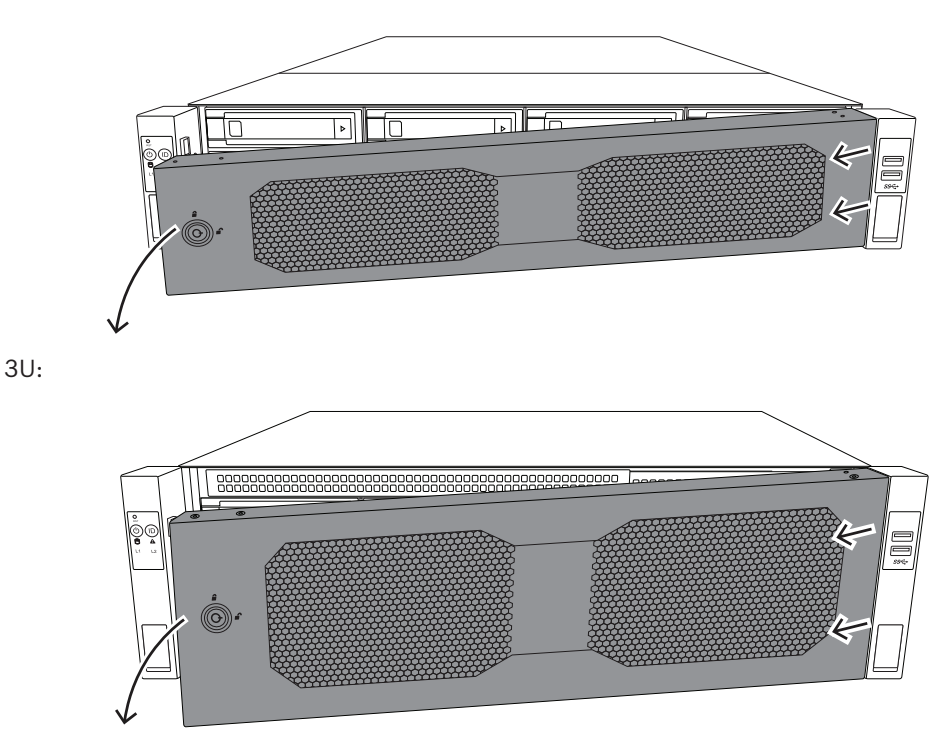

## **4.2 Wybór miejsca instalacji**

<span id="page-24-0"></span>– System należy umieścić w pobliżu co najmniej jednego gniazda elektrycznego z uziemieniem.

- System powinien stać w miejscu czystym, bez zapylenia i zakurzenia, wyposażonym w dobrą wentylację. Należy unikać miejsc, w których występują wysokie temperatury, zakłócenia elektryczne lub są generowane pola elektromagnetyczne.
- Pozostawić około 63,5 cm (25 cali) wolnej przestrzeni przed szafą typu rack, co pozwoli całkowicie otworzyć przednie drzwiczki.
- Pozostawić około 76,2 cm (30 cali) wolnej przestrzeni przed szafą typu rack, co pozwoli na dostateczny dopływ powietrza i łatwy serwis.

#### **Uwaga!**

Ten sprzęt jest przeznaczony do montażu wyłącznie w miejscach o ograniczonym dostępie lub podobnych.

**i**

**i**

#### **Uwaga!**

Produkt nie nadaje się do użytku z urządzeniami do wyświetlania stosowanymi w miejscu pracy zgodnie z par. 2 niemieckich przepisów dotyczących wyświetlaczy w miejscu pracy.

## **4.3 Zalecenia dotyczące szafy Rack**

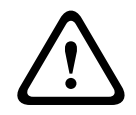

#### <span id="page-25-0"></span>**Ostrzeżenie!**

Aby zapobiec wystąpieniu obrażeń podczas montowania lub serwisowania urządzenia w szafie Rack, należy zastosować odpowiednie środki bezpieczeństwa zapewniające jego stabilność. Poniższe wskazówki pozwalają na zapewnienie bezpieczeństwa użytkownika:

- Należy upewnić się, że podpory poziomujące pod spodem szafy Rack całkowicie stykają się z podłożem oraz że równomiernie spoczywa na nich cały ciężar szafy.
- Jeżeli urządzenie jest jedynym urządzeniem w szafie Rack, należy je zamontować na samym dole.
- Podczas montowania urządzenia w częściowo zabudowanej szafie Rack urządzenia należy umieszczać od dołu do góry w taki sposób, aby najcięższe urządzenie znalazło się na samym dole.
- W przypadku instalacji pojedynczej szafy Rack należy do niej przymocować stabilizatory.
- Jeżeli szafa Rack jest wyposażona w elementy stabilizujące, stabilizatory należy zamontować przed przystąpieniem do montowania lub serwisowania urządzenia w szafie Rack.
- W przypadku instalacji z kilkoma szafami Rack, szafy należy połączyć ze sobą.
- Przed wysunięciem podzespołu z szafy Rack należy zawsze upewnić się, że szafa jest stabilna.
- W danym momencie należy wysuwać tylko jeden podzespół wysunięcie dwóch lub więcej podzespołów może spowodować przewrócenie szafy.
- Stanowczo zalecamy, aby montażu szyn i urządzeń w szafach rack dokonywały co najmniej dwie silne osoby.

## **4.4 Ogólne zalecenia dotyczące systemu**

- <span id="page-25-1"></span>– Należy przeczytać zalecenia dotyczące układu elektrycznego oraz ogólne zalecenia dotyczące bezpieczeństwa znajdujące się w dokumentacji podzespołów, które są umieszczane w obudowie.
- Przed przystąpieniem do montażu szyn należy określić położenie każdego podzespołu w szafie Rack.
- W pierwszej kolejności należy zamontować najcięższe podzespoły jak najniżej w szafie Rack, a następne podzespoły instalować stopniowo coraz wyżej.
- Jeśli wymagane jest podtrzymanie pracy systemu w przypadku awarii zasilania sieciowego, należy używać stabilizowanego zasilacza bezprzerwowego (UPS) w celu ochrony systemu przed udarami i skokami napięcia.
- Przed dotknięciem dysków twardych i modułów zasilania należy poczekać, aż ostygną.
- Gdy nie są wykonywane żadne prace serwisowe, przednie drzwiczki szafy Rack oraz wszystkie panele i podzespoły systemu powinny być zamknięte, aby możliwy był prawidłowy przepływ powietrza chłodzącego.

## **4.5 Kwestie związane z instalacją**

#### <span id="page-26-0"></span>**Temperatura otoczenia**

Jeżeli urządzenie jest zamontowane w zamkniętym zespole lub w szafie Rack z wieloma modułami, temperatura w szafie Rack podczas pracy może być wyższa od temperatury otoczenia w pomieszczeniu. Dlatego przed zainstalowaniem urządzenia należy sprawdzić, czy temperatura otoczenia nie przekracza maksymalnej temperatury, w jakiej może pracować urządzenie.

#### **Ograniczony przepływ powietrza**

Urządzenie powinno być zamontowane w szafie Rack w taki sposób, aby nie został zakłócony przepływ powietrza wymagany do bezpiecznej eksploatacji.

#### **Obciążenia mechaniczne**

Urządzenie powinno być zamontowane w szafie Rack w taki sposób, aby w wyniku nierównomiernych obciążeń mechanicznych nie mogło dochodzić do niebezpiecznych sytuacji.

#### **Przeciążenie obwodu**

Należy zwrócić uwagę na połączenia urządzenia z obwodem zasilania oraz na wpływ, jaki ewentualne przeciążenie obwodów miałoby na zabezpieczenie nadprądowe i kable zasilania. To zagadnienie wymaga dokładnego sprawdzenia wartości podanych na tabliczkach znamionowych urządzeń.

#### **Prawidłowe uziemienie**

Przez cały czas eksploatacji urządzenie musi mieć połączenie z prawidłowym uziemieniem. W tym celu szafa Rack również musi być uziemiona. Szczególną uwagę należy zwrócić na połączenia zasilania inne niż połączenia bezpośrednie do odgałęzienia obwodu (np. przy użyciu listew zasilających).

## **5 Montaż w szafie Rack**

<span id="page-27-0"></span>W tym rozdziale opisano instalację urządzenia DIVAR IP all-in-one 7000 w szafie typu rack. Można też obejrzeć film pokazujący montaż w szafie typu rack. Aby przejść do filmu, zeskanuj poniższy kod QR:

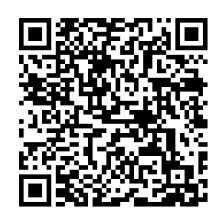

#### **Pasujące szafy typu rack**

Na rynku istnieje wiele rodzajów szaf typu rack. Dlatego procedura montażu różni się nieznacznie w zależności od konkretnego modelu.

Zestaw do montażu w szafie typu rack jest przystosowany do montaży w następujących typach szaf:

- Szafa typu rack z kwadratowymi otworami
- Szafa typu rack z okrągłymi otworami

Dostarczone szyny pasują do szafy serwerowej o głębokości od 54,16 cm (21,3 cala) do 92,08 cm (36,2 cala).

#### **Warunki wstępne**

Elementy niezbędne do montażu urządzenia DIVAR IP all-in-one 7000 w szafie typu rack:

– Zestaw do montażu w szafie typu rack dostarczony z urządzeniem. Elementy zestawu do montażu w szafie typu rack:

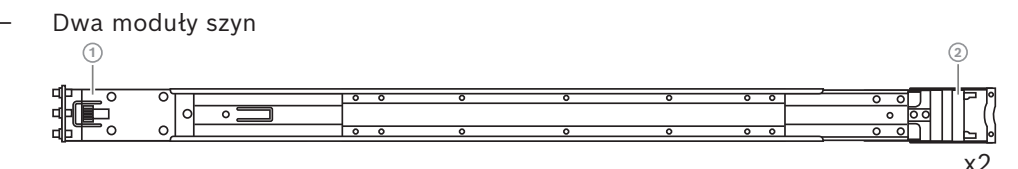

1 - Przedni

2 - Tylny

– Torebka z wkrętami (3 komplety wkrętów)

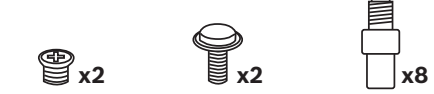

#### **Procedura**

Aby zainstalować urządzenie DIVAR IP all-in-one 7000 w szafie typu rack, należy wykonać następujące czynności:

- 1. *[Montaż wewnętrznych szyn do obudowy, Strona 29](#page-28-0)*
- 2. *[Montaż szyn zewnętrznych w szafie Rack, Strona 30](#page-29-0)*
- 3. *[Montaż obudowy w szafie Rack, Strona 33](#page-32-0)*

## **5.1 Montaż wewnętrznych szyn do obudowy**

# **!**

#### <span id="page-28-0"></span>**Przestroga!**

Nie należy podnosić obudowy za przednie uchwyty. Służą one wyłącznie do wyciągania systemu z szafy Rack.

Każda szyna składa się z szyn zewnętrznej, pośredniej i wewnętrznej. Szynę wewnętrzną można wyjąć z szyn zewnętrznej i pośredniej, a następnie zamontować w obudowie.

#### **5.1.1 Przygotowywanie szyn wewnętrznych do montażu**

<span id="page-28-1"></span>Aby przygotować szyny wewnętrzne do montażu w obudowie:

1. Wysuwać szynę pośrednią (1) z szyny zewnętrznej (2) do momentu, aż się zatrzyma z kliknięciem.

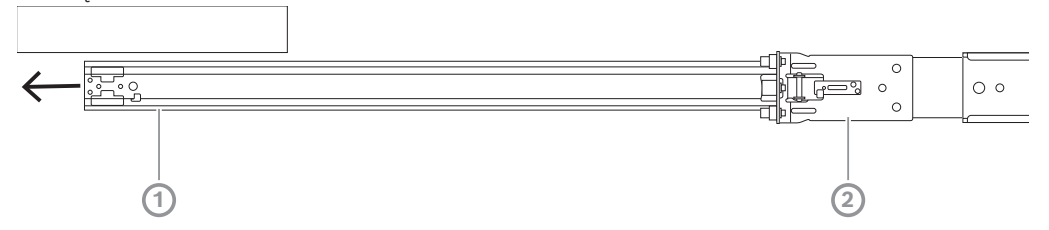

2. Wysuwać szynę wewnętrzną (1) z szyny pośredniej (3) do momentu, aż się zatrzyma z kliknięciem. Wysunąć biały element zwalniający (2) na zewnątrz, po czym wyciągnąć szynę wewnętrzną (1) całkowicie z szyny pośredniej (3).

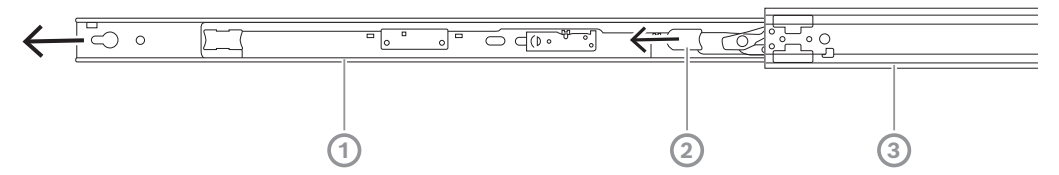

3. Nacisnąć wypustkę (1) po wewnętrznej stronie szyny pośredniej i wsunąć tę szynę z powrotem do szyny zewnętrznej.

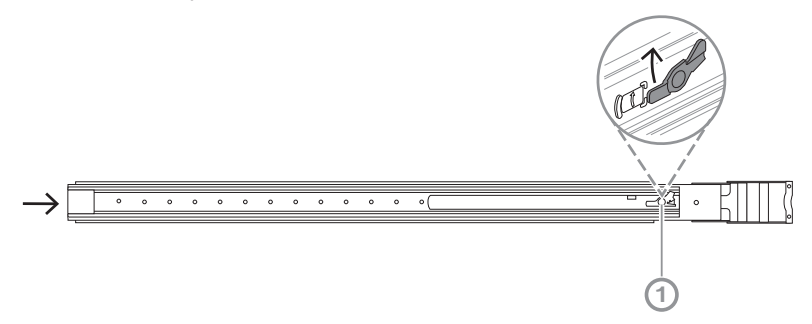

#### **5.1.2 Montaż wewnętrznych szyn**

<span id="page-28-2"></span>Aby zamontować szynę wewnętrzną:

- 1. Przyłożyć szynę wewnętrzną do wycięć po obu stronach obudowy.
- 2. Popychać szynę wewnętrzną w stronę tyłu obudowy do momentu, aż wewnętrzne przedłużenia szyny zatrzasną się ze słyszalnym kliknięciem w obudowie. 2U:

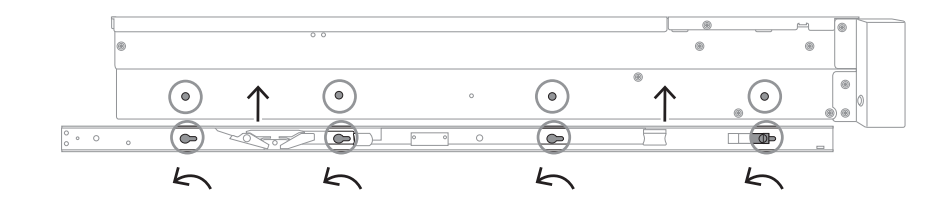

3U:

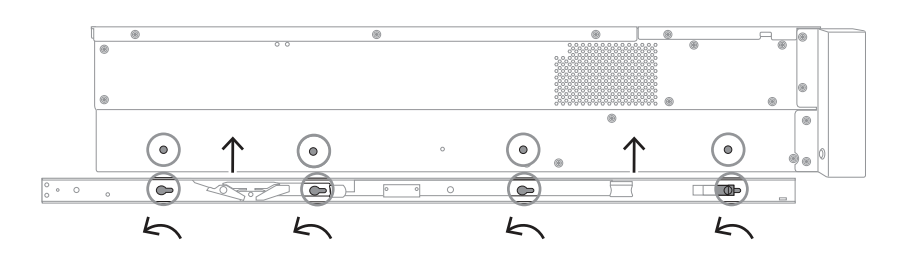

- 3. Upewnić się, że zatrzask sprężysty (1) jest całkowicie zaczepiony o wycięcie z przodu obudowy.
- 4. Za pomocą wkręta dołączonego w zestawie przymocować szynę wewnętrzną do obudowy.

2U:

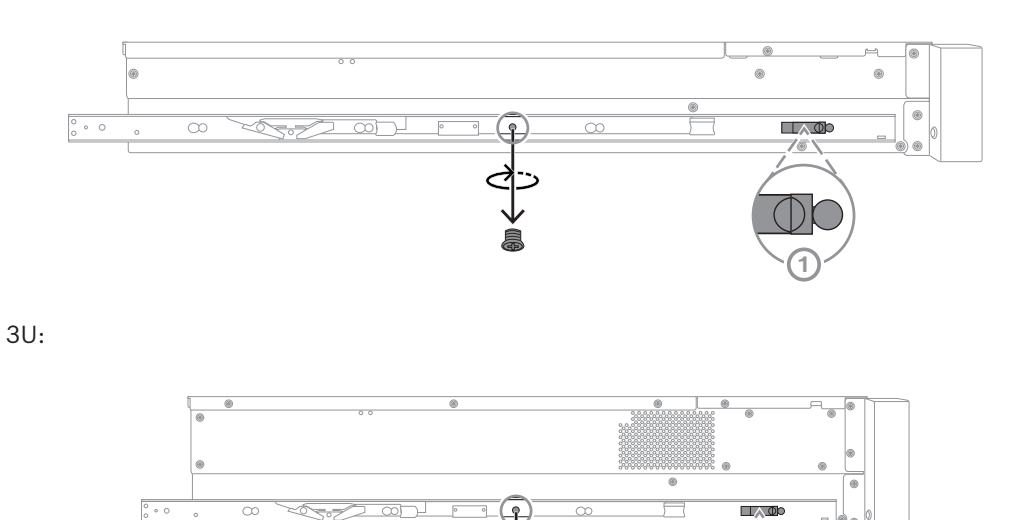

## **5.2 Montaż szyn zewnętrznych w szafie Rack**

<span id="page-29-0"></span>Każda szyna zewnętrzna ma zaciski z przodu i z tyłu. Odległość między oboma zaciskami można regulować poprzez przesuwanie szyny na tylnym zacisku. W ten sposób można dopasować długość szyny do różnych wielkości szaf rack.

Szyny zewnętrzne dostarczane są z wkrętami mocującymi zainstalowanym fabrycznie z przodu szyny. Te fabryczne wkręty mocujące umożliwiają montaż bez użycia narzędzi w stojakach z kwadratowymi otworami.

**1**

W celu zamontowania szyn w szafach serwerowych z okrągłymi otworami należy wkręty fabryczne zamienić na wkręty do otworów okrągłych dołączone w komplecie wkrętów mocujących.

Procedura montażu różni się w niewielkim zakresie dla różnych szaf. Patrz:

- *[Montaż szyn zewnętrznych w szafie typu rack z kwadratowymi otworami, Strona 31](#page-30-0)*
- *[Montaż szyn zewnętrznych w szafie typu rack z okrągłym otworami, Strona 31](#page-30-1)*

#### **5.2.1 Montaż szyn zewnętrznych w szafie typu rack z kwadratowymi otworami**

<span id="page-30-0"></span>Aby zamontować szyny zewnętrzne w szafie typu rack z kwadratowymi otworami:

- 1. Określ miejsce w szafie typu rack, w którym chcesz zamontować obudowę.
- 2. Umieścić szyny zewnętrzne w żądanym miejscu wewnątrz słupków szafy rack, ustawiając przednie zaciski w kierunku przednich słupków, a tylne w kierunku tylnych słupków.
- 3. Przyłożyć kołki uchwytu montażowego z przodu szyn zewnętrznych do otworów w słupkach szafy typu rack, a następnie wcisnąć. Upewnić się, że zaciski z przodu szyn zewnętrznych wskoczą w docelowe położenie.
- 4. Przyłożyć kołki uchwytu montażowego znajdujące się z tyłu zewnętrznych szyn do otworów w słupkach szafy rack, po czym nacisnąć zaciski i wepchnąć kołki w te otwory.
- 5. Puścić tylne zaciski. Upewnić się, że wskoczyły na swoje docelowe miejsca i zacisnęły na słupkach szafy rack.

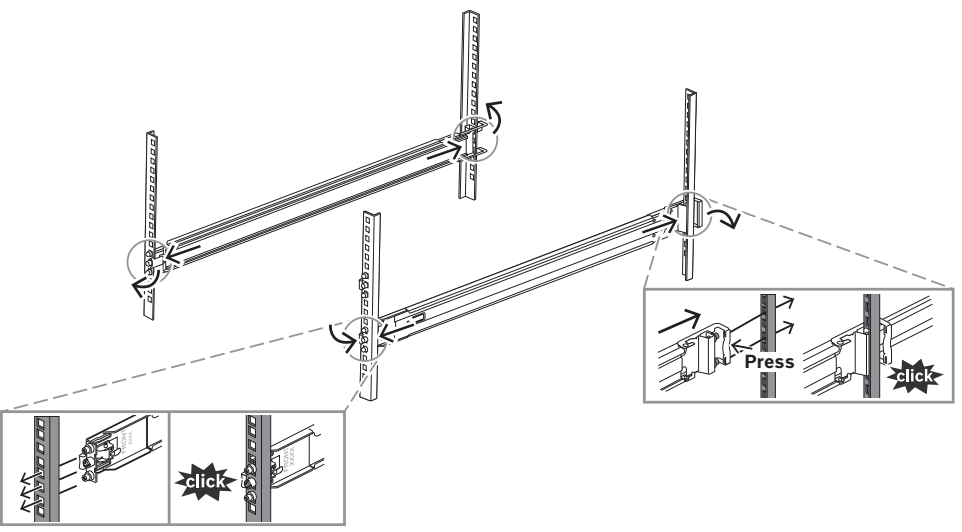

## **5.2.2 Montaż szyn zewnętrznych w szafie typu rack z okrągłym otworami**

<span id="page-30-1"></span>Aby zamontować szyny zewnętrzne w szafie typu rack z okrągłym gwintowanymi otworami:

1. Wyjąć fabrycznie zainstalowane wkręty mocujące przeznaczone do szaf rack z otworami kwadratowymi z przodu (1) i z tyłu (2) szyny zewnętrznej, a także środkowy wkręt M5 wspornika (3) z przodu szyny zewnętrznej.

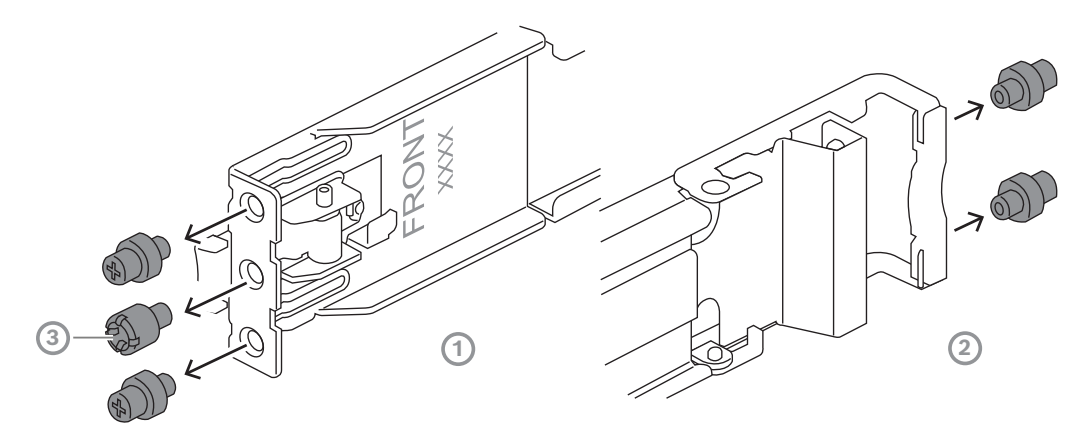

2. Z przodu (1) i z tyłu (2) szyny zewnętrznej założyć wkręty mocujące do szaf rack z okrągłymi otworami dołączone w zestawie.

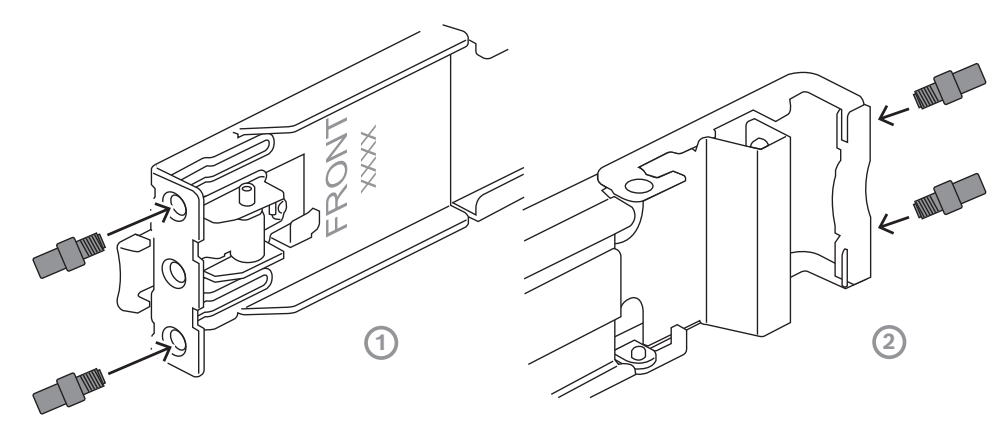

- 3. Określ miejsce w szafie typu rack, w którym chcesz zamontować obudowę.
- 4. Umieścić szyny zewnętrzne w żądanym miejscu wewnątrz słupków szafy rack, ustawiając przednie zaciski w kierunku przednich słupków, a tylne w kierunku tylnych słupków.
- 5. Przyłożyć kołki uchwytu montażowego z przodu szyn zewnętrznych do otworów w słupkach szafy typu rack, a następnie wcisnąć. Upewnić się, że zaciski z przodu szyn zewnętrznych wskoczą w docelowe położenie.
- 6. Z przodu szyny zewnętrznej założyć wyjęty wcześniej wkręt M5 wspornika (1).
- 7. Przyłożyć kołki uchwytu montażowego znajdujące się z tyłu zewnętrznych szyn do otworów w słupkach szafy rack, po czym nacisnąć zaciski i wepchnąć kołki w te otwory.

8. Puścić tylne zaciski. Upewnić się, że wskoczyły na swoje docelowe miejsca i zacisnęły na słupkach szafy rack.

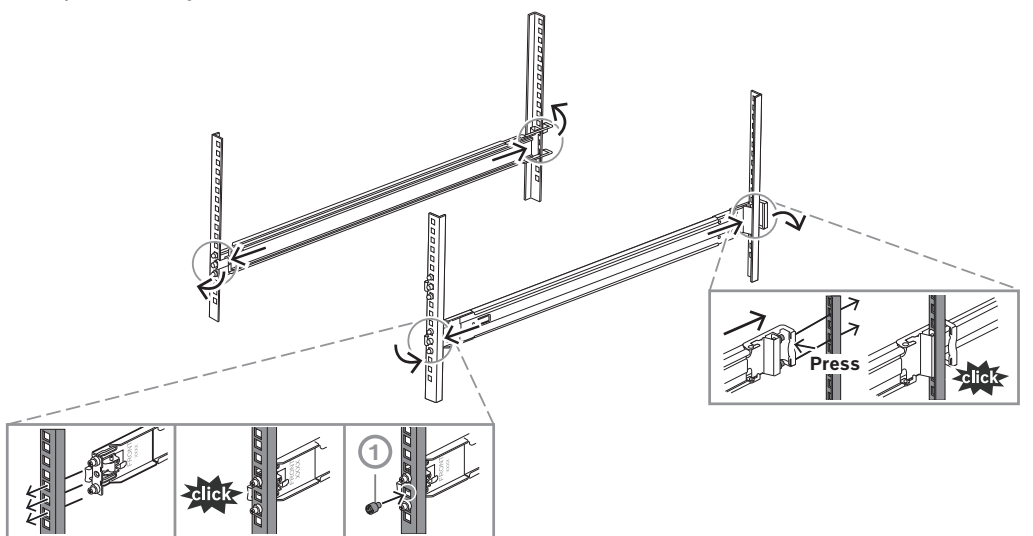

## **5.3 Montaż obudowy w szafie Rack**

#### <span id="page-32-0"></span>**Ostrzeżenie!**

Niebezpieczeństwo utraty stabilności

Przed wysunięciem urządzenia w celu przeprowadzenia czynności serwisowych należy upewnić się, że mechanizm stabilizujący szafę Rack jest zamontowany, lub że szafa jest przykręcona do podłogi. Jeżeli szafa nie zostanie odpowiednio ustabilizowana, istnieje niebezpieczeństwo jej wywrócenia.

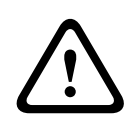

**!** 

#### **Ostrzeżenie!**

Nie podnosić urządzenia za przednie uchwyty. Uchwyty są przeznaczone wyłącznie do wyciągania systemu z szafy Rack.

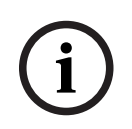

#### **Uwaga!**

Montaż obudowy w szafie Rack wymaga udziału co najmniej dwóch osób, które muszą podtrzymywać obudowę podczas instalacji. Należy przestrzegać zaleceń dotyczących bezpieczeństwa wydrukowanych na szynach.

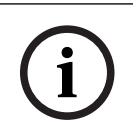

#### **Uwaga!**

Obudowy należy zawsze montować w szafach Rack od dołu do góry.

Aby zamontować obudowę w szafie typu rack:

- 1. Wysunąć całkowicie szynę pośrednią (1), aż się zatrzyma z kliknięciem.
- 2. Wyrównać szyny wewnętrzne obudowy z szynami pośrednimi.
- 3. Wsunąć szyny wewnętrzne w szyny pośrednie, wywierając równomierny nacisk po obu stronach.

2U:

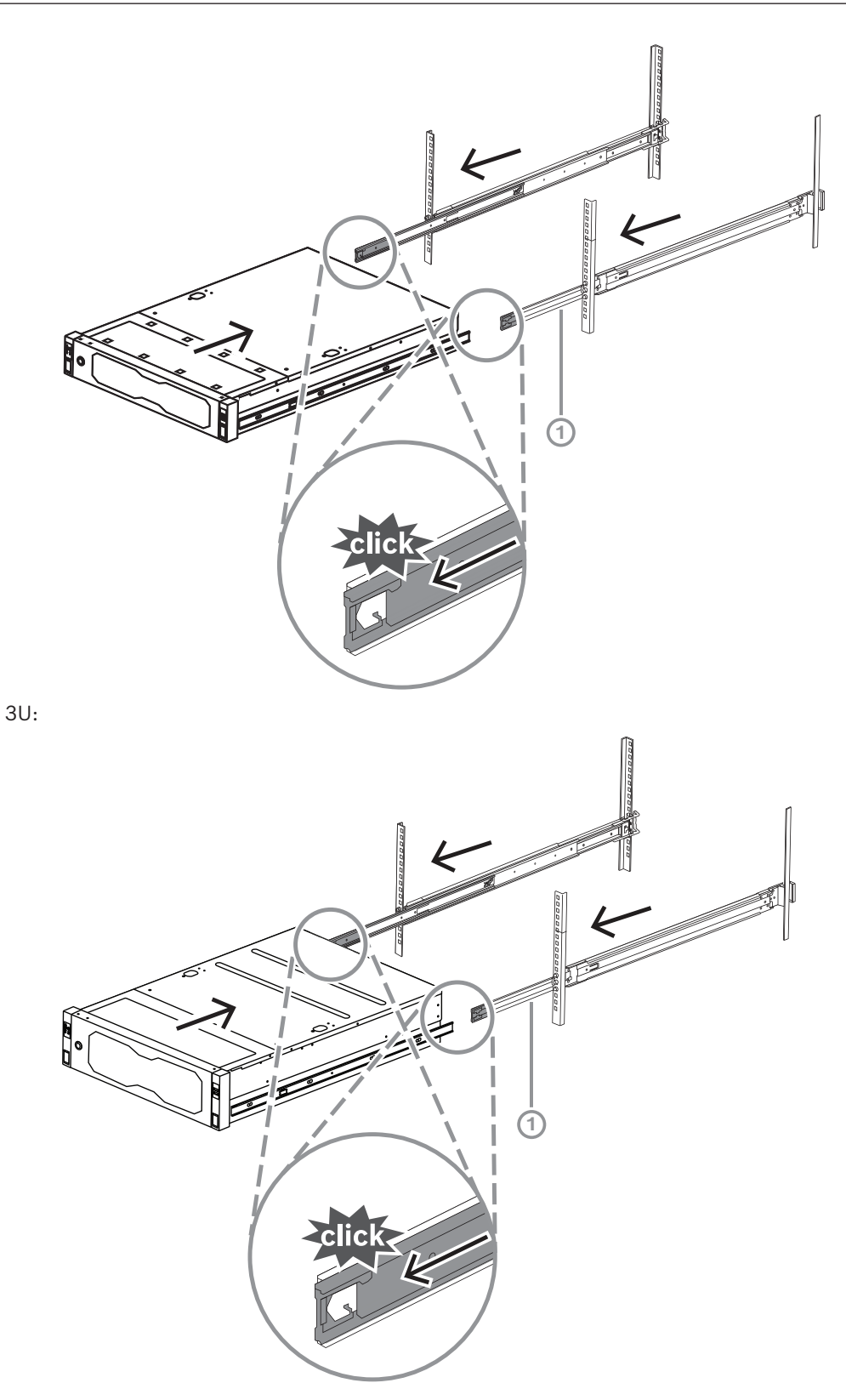

4. Gdy obudowa dotrze do końca, nacisnąć niebieski element zwalniający (1) na szynie wewnętrznej (2). 2U:

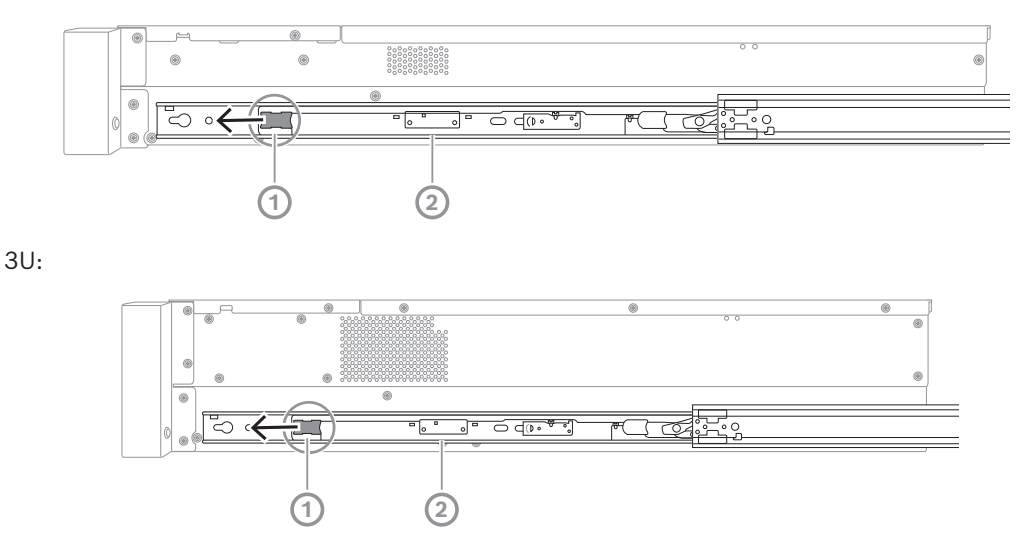

5. Wepchnąć obudowę całkowicie w szafę rack, upewnić się, że została zatrzaśnięcia w położeniu zablokowania, po czym pociągnąć uchwyty do dołu (1) i zabezpieczyć obudowę za pomocą fabrycznie zainstalowanego wkręta.

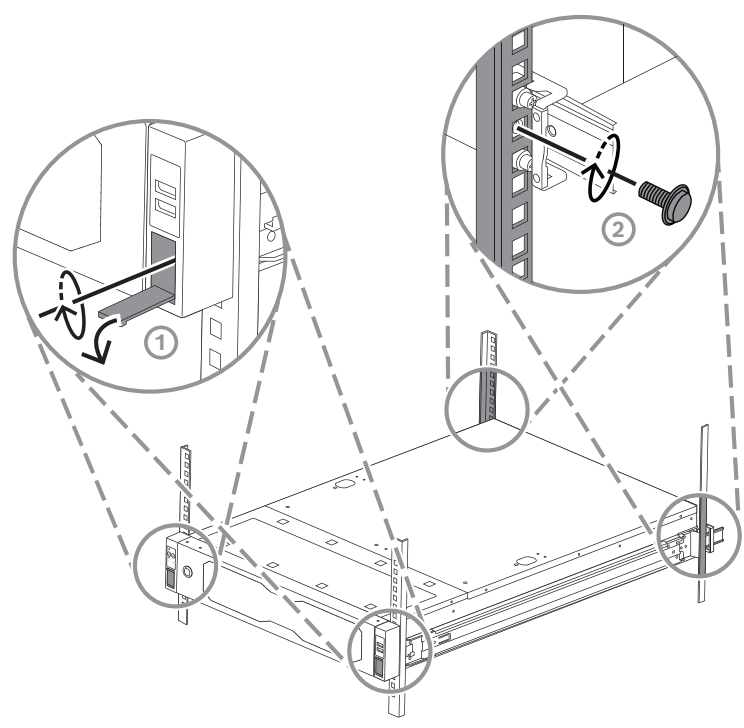

6. Za pomocą wkręta dołączonego w zestawie (2) przymocować tył obudowy. 2U:

3U:

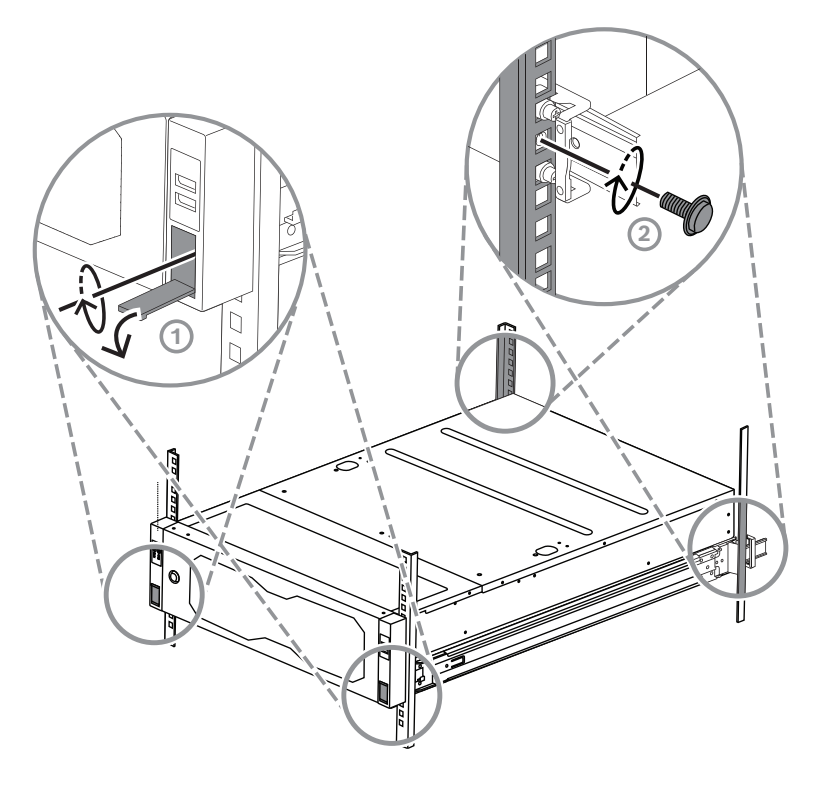

**6 Montaż dysku twardego SATA**

<span id="page-36-0"></span>Urządzenie DIVAR IP all-in-one 7000 2U mieści maksymalnie 12 dysków twardych SATA z możliwością wymiany podczas pracy, natomiast urządzenie DIVAR IP all-in-one 7000 3U mieści maksymalnie 16 takich dysków. Dyski znajdują się z przodu i można je wyjmować bez wyłączania systemu.

Dyski twarde są montowane w kieszeniach, co upraszcza ich montaż i wyjmowanie z obudowy. Kieszenie wspomagają również prawidłowy przepływ powietrza przez wnęki urządzeń pamięci masowej.

#### **Uwaga!**

**i**

Bosch stanowczo zaleca używać dysków twardych zatwierdzonych i dostarczanych przez firmę Bosch. Dyski twarde należą do najistotniejszych składników sprzętowych i dlatego firma Bosch dobiera je starannie na podstawie dostępnych wskaźników awaryjności. Bosch nie ponosi odpowiedzialności za utratę danych, uszkodzenia ani systemowe awarie jednostek wyposażonych w dyski twarde niedostarczane przez firmę Bosch.

Bosch nie może zapewnić wsparcia technicznego, jeśli przyczyną problemu są dyski twarde niedostarczane przez firmę Bosch. Aby rozwiązać potencjalne problemy sprzętowe, firma Bosch będzie wymagała zainstalowania dostarczonych przez nią dysków twardych. Więcej informacji o dyskach twardych dostarczanych przez firmę Bosch zamieszczono w arkuszu danych w internetowym katalogu produktów Bosch: www.boschsecurity.com

**i**

**i**

#### **Uwaga!**

Przed rozpoczęciem wykonywania czynności na elementach obudowy należy się zapoznać z ostrzeżeniami i zasadami bezpieczeństwa podanymi w niniejszej instrukcji.

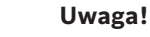

Zapasowe dyski twarde dostarczane przez Bosch dla urządzeń DIVAR IP all-in-one 7000 nie są fabrycznie instalowane w kieszeniach dysków twardych. Należy stosować kieszenie na dyski twarde dołączone w kompletach urządzeń.

Aby zainstalować dysk twardy, należy wykonać następujące czynności:

- 1. *[Wyjmowanie kieszeni dysku twardego z wnęki dysku twardego, Strona 37](#page-36-1)*
- 2. *[Wkładanie dysku twardego do kieszeni dysku twardego, Strona 38](#page-37-0)*
- <span id="page-36-1"></span>3. *[Wkładanie kieszeni dysku twardego do wnęki dysku twardego, Strona 39](#page-38-0)*

## **6.1 Wyjmowanie kieszeni dysku twardego z wnęki dysku twardego**

Aby wyjąć kieszeń dysku twardego z wnęki dysku twardego:

1. Nacisnąć przycisk zwalniający (1) umieszczony po prawej stronie kieszeni dysku twardego.

Wysunie się uchwyt (2) kieszeni dysku twardego.

2. Za pomocą uchwytu kieszeni dysku twardego (2) wyciągnąć kieszeń z obudowy.  $2U:$ 

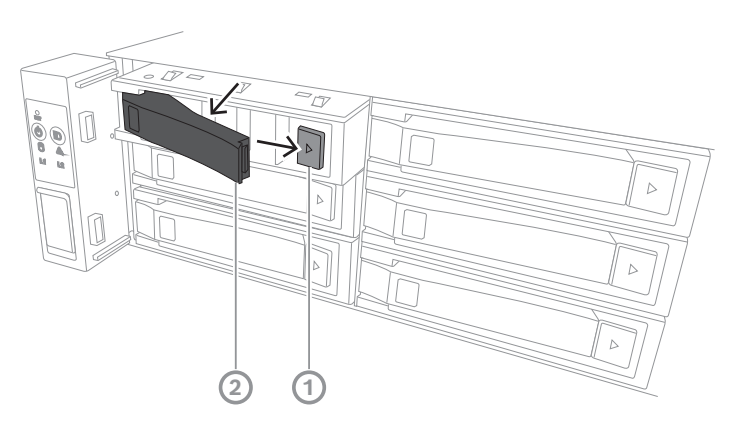

3U:

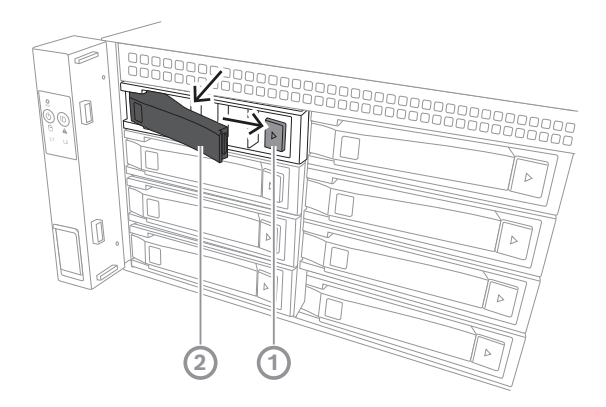

**i**

### **6.2 Wkładanie dysku twardego do kieszeni dysku twardego**

#### <span id="page-37-0"></span>**Uwaga!**

Ten podzespół jest wrażliwy na wyładowania elektrostatyczne. W kontakcie z takimi urządzeniami należy zachować ostrożność.

Wykonując czynności na urządzeniach wrażliwych na wyładowania elektrostatyczne, warto podjąć następujące środki ostrożności:

- Umieścić urządzenie w miejscu lub otoczeniu nienarażonym na występowanie ładunków elektrostatycznych.

- Nie dotykać styków, przewodów ani obwodów, nie mając odpowiedniego uziemienia.

- Nosić rękawice antystatyczne lub opaski uziemiające na nadgarstek połączone przewodem masowym z odpowiednio uziemionym urządzeniem lub powierzchnią.

Wkładanie dysku twardego do kieszeni dysku twardego:

4 Wciskać dysk twardy w kieszeń, aż się rozlegnie kliknięcie potwierdzające jego właściwe osadzenie w kieszeni.

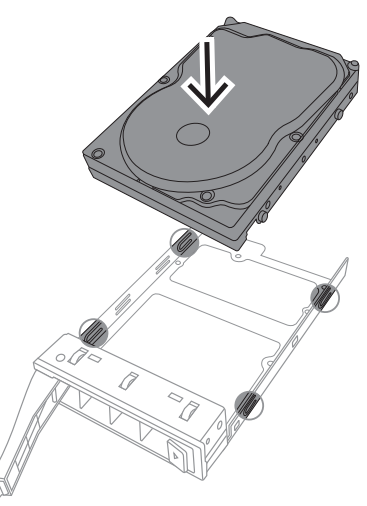

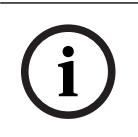

#### **Uwaga!**

Za wyjątkiem krótkich okresów czasu (wymiana dysków twardych) urządzenie nie może pracować z dyskami twardymi wyjętymi z gniazd.

## **6.3 Wkładanie kieszeni dysku twardego do wnęki dysku twardego**

<span id="page-38-0"></span>Aby włożyć kieszeń dysku twardego do wnęki dysku twardego:

- 1. Włóż poziomo kieszeń dysku twardego do wnęki; przycisk zwalniający musi być po prawej stronie.
- 2. Wsuwać kieszeń dysku twardego do wnęki do chwili, aż uchwyt się cofnie, a kieszeń z wyraźnym kliknięciem zatrzaśnie się w docelowym położeniu. 2U:

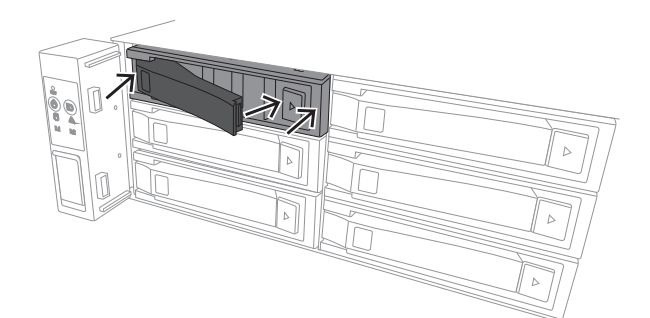

3U:

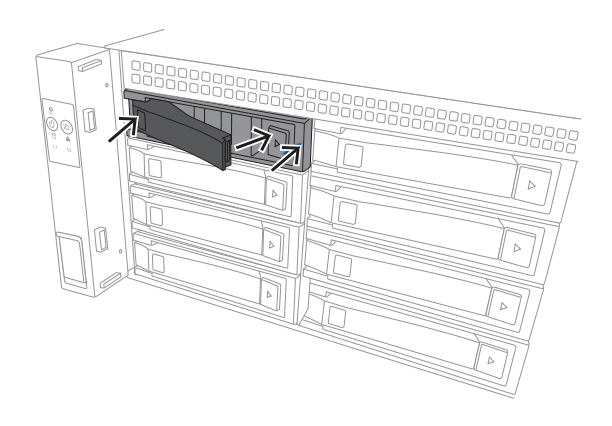

## **7 Włączanie jednostki**

# **i**

#### Otwory w obudowie

Przed włączeniem jednostki zdjąć folię ochronną z górnej części urządzenia, aby nie blokowała otworów obudowy.

#### **Wymagania**

<span id="page-40-0"></span>**Uwaga!**

Podczas instalacji urządzenie DIVAR IP musi być połączone z siecią. Należy upewnić się, że jest włączony przełącznik, do którego podłączono urządzenie.

#### **Aby włączyć jednostkę:**

- 1. Podłączyć kable zasilające wychodzące z zasilaczy sieciowych do wysokiej jakości listwy zasilającej zapewniającej ochronę przed zakłóceniami elektrycznym i udarami napięcia. Firma Bosch zaleca korzystanie z zasilacza bezprzerwowego (UPS).
- 2. Nacisnąć przycisk zasilania na panelu sterowania, aby włączyć jednostkę.

#### **Aby wyłączyć urządzenie:**

- 1. Zaloguj się na konto administratora BVRAdmin. Więcej informacji znajduje się w Logowanie do konta administratora.
- 2. Wyłącz urządzenie w normalny sposób za pomocą menu **Start** systemu Windows.

**i**

## **8 Konfiguracja systemu**

<span id="page-41-0"></span>W systemach operacyjnych Microsoft Windows Server IoT 2022 for Storage Standard dostepny jest interfejs użytkownika służący do wstępnej konfiguracji serwera, ujednoliconego zarządzania urządzeniami pamięci masowej, uproszczonej konfiguracji i zarządzania pamięcią masową oraz obsługi oprogramowania Microsoft iSCSI Software Target.

Interfejs ten jest specjalnie dostosowany, aby zapewniać optymalne działanie sieciowych pamięci masowych. System operacyjny Microsoft Windows Server IoT 2022 for Storage Standard oferuje znaczne ulepszenia w zakresie zarządzania urządzeniami pamięci masowej, a także integracji składników i funkcji zarządzania takimi urządzeniami.

Aplikacja DIVAR IP System Manager jest centralnym interfejsem użytkownika zapewniającym łatwą instalację, konfigurację i aktualizacje oprogramowania.

#### **Uwaga!**

Poniższy opis dotyczy jednostek DIVAR IP all-in-one dostarczanych z zainstalowanymi dyskami twardymi.

Jeśli dyski twarde zainstalowano w pustej jednostce, należy je najpierw skonfigurować, zanim zostanie przeprowadzona wstępna konfiguracja.

## **8.1 Ustawienia domyślne**

<span id="page-41-1"></span>Wszystkie systemy DIVAR IP mają fabrycznie skonfigurowany adres IP oraz domyślne ustawienia iSCSI:

- Adres IP: automatycznie przypisywany przez usługę DHCP (adres IP przełączania awaryjnego: 192.168.0.200).
- Maska podsieci: automatycznie przypisywana przez usługę DHCP (maska podsieci przełączania awaryjnego: 255.255.255.0).

#### **Domyślne ustawienia użytkownika dla konta administratora**

- Nazwa użytkownika: **BVRAdmin**
- Hasło: należy ustawić przy pierwszym logowaniu.
	- Wymagania dotyczące hasła:
	- Co najmniej 14 znaków
	- Hasło musi zawierać znaki z trzech spośród czterech następujących kategorii: Co najmniej jedna wielka litera.
		- Co najmniej jedna mała litera.
		- Co najmniej jedna cyfra.
		- Co najmniej jeden znak specjalny.

## **8.2 Warunki wstępne**

<span id="page-41-2"></span>Przestrzegać poniższych zaleceń:

- Podczas instalacji DIVAR IP musi korzystać z aktywnego połączenia z siecią. Należy upewnić się, że jest włączony przełącznik, do którego podłączono urządzenie.
- Domyślny adres IP nie może być zajęty przez inne urządzenie w tej sieci. Upewnij się, że domyślne adresy IP systemów DIVAR IP istniejących w sieci zostały zmienione przed dodaniem kolejnych urządzeń DIVAR IP.

## **8.3 Tryby pracy**

<span id="page-41-3"></span>Systemy DIVAR IP all-in-one mogą pracować w trzech trybach:

<span id="page-42-0"></span>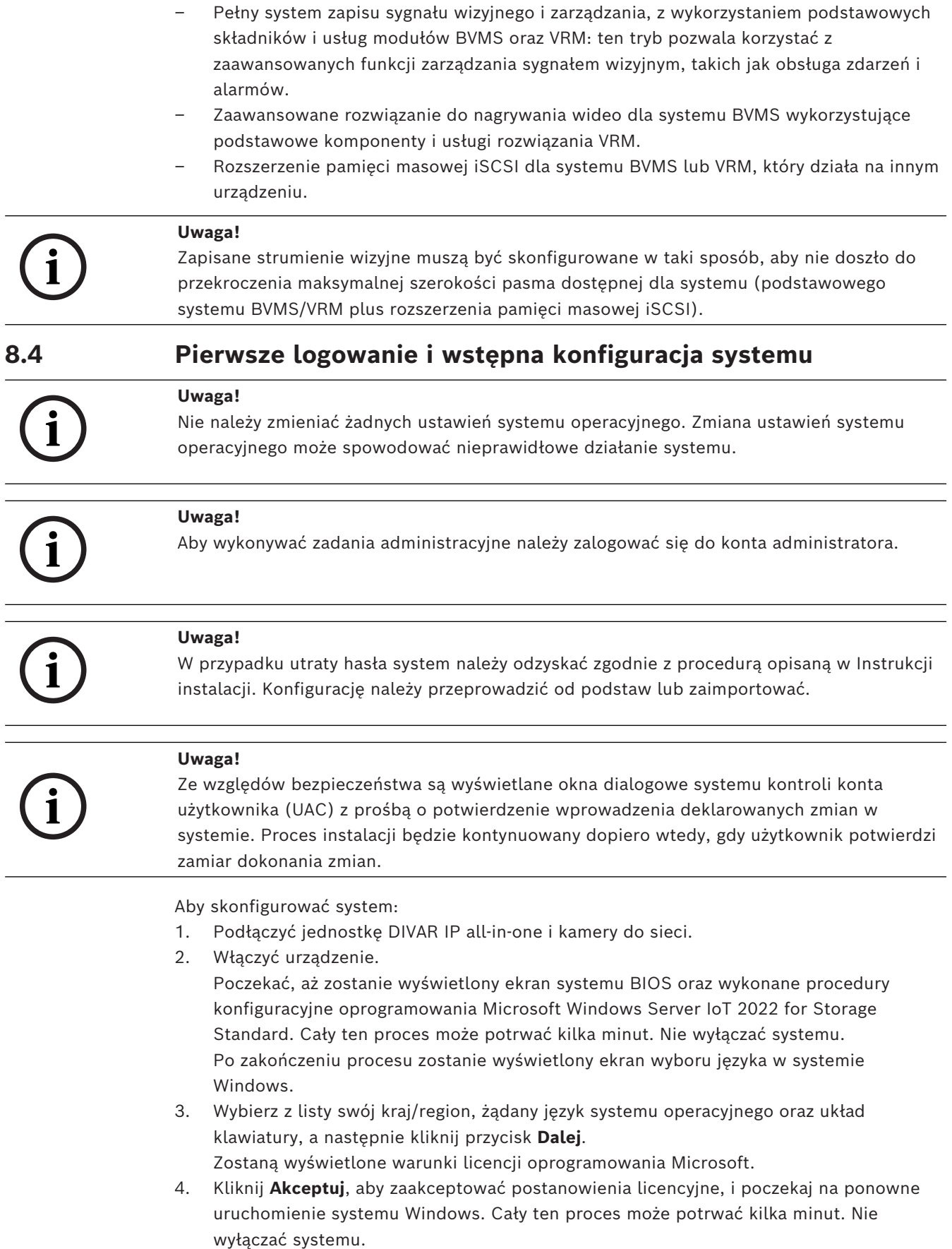

Po ponownym uruchomieniu zostanie wyświetlona strona logowania systemu Windows.

- 5. Ustawić nowe hasło dla konta administratora **BVRAdmin** i je potwierdzić. Wymagania dotyczące hasła:
- Co najmniej 14 znaków
- Hasło musi zawierać znaki z trzech spośród czterech następujących kategorii:
	- Co najmniej jedna wielka litera.
	- Co najmniej jedna mała litera.
	- Co najmniej jedna cyfra.
	- Co najmniej jeden znak specjalny.

Następnie nacisnąć Enter (Zatwierdź)**.**

Zostanie wyświetlona strona **Software Selection**.

6. System automatycznie skanuje dyski lokalne i podłączone zewnętrzne nośniki pamięci w poszukiwaniu pliku instalacyjnego DIVAR IP System Manager

**SystemManager\_x64\_[software version].exe**, który znajduje się w folderze o następującej strukturze: Drive root\BoschAppliance\.

Skanowanie może chwilę potrwać. Należy poczekać na jego zakończenie.

7. Po wykryciu przez system pliku instalacyjnego, jest on wyświetlany na stronie **Software Selection**. Aby rozpocząć instalację, należy kliknąć pasek, na którym widoczny jest plik instalacyjny.

**Uwaga:** Należy się upewnić, że jest zainstalowana najnowsza wersja programu DIVAR IP System Manager. Najnowsze wersje oprogramowania sprzętowego i naszych pakietów uaktualnień można znaleźć w sklepie z plikami do pobrania Bosch Security and Safety Systems pod adresem: [https://downloadstore.boschsecurity.com/.](https://downloadstore.boschsecurity.com/)

- 8. Jeśli podczas skanowania plik instalacyjny nie zostanie odnaleziony, należy postępować w następujący sposób:
	- Przejdź na stronę [https://downloadstore.boschsecurity.com/.](https://downloadstore.boschsecurity.com/)
	- Pod kartą **Software** wybrać z listy **BVMS Appliances**, a następnie kliknąć **Select**. Zostanie wyświetlona lista dostępnych pakietów oprogramowania.
	- Odszukać plik ZIP **SystemManager\_[software version].zip** i zapisać go na nośniku pamięci, takim jak pamięć USB.
	- Rozpakować plik na nośniku pamięci, upewniając się, że folder **BoschAppliance** został umieszczony w głównym folderze nośnika pamięci.
	- Podłączyć nośnik pamięci do systemu DIVAR IP all-in-one. System automatycznie przeskanuje nośnik pamięci w poszukiwaniu pliku instalacyjnego.

Skanowanie może chwilę potrwać. Należy poczekać na jego zakończenie.

– Po wykryciu pliku instalacyjnego zostanie on wyświetlony na stronie **Software Selection**. Aby rozpocząć instalację, należy kliknąć pasek, na którym widoczny jest plik instalacyjny.

**Uwaga:** Aby plik instalacyjny został wykryty automatycznie, musi znajdować się w folderze o następującej strukturze: Drive root\BoschAppliance\ (na przykład F: \BoschAppliance\).

Jeśli plik instalacyjny znajduje się w innej lokalizacji, która nie odpowiada wstępnie

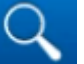

zdefiniowanej strukturze folderu, kliknąć **, aby przejść do odpowiedniej** lokalizacji. Następnie należy kliknąć plik instalacyjny, aby rozpocząć instalację.

9. Przed rozpoczęciem instalacji zostanie wyświetlone okno dialogowe **End User License Agreement (EULA)**. Przeczytaj warunki licencji, a następnie kliknij **Accept**, aby kontynuować. Rozpocznie się instalacja.

- 10. W poniższych oknach dialogowych systemu kontroli konta użytkownika kliknąć **Yes**, aby kontynuować. Rozpocznie się instalacja.
- 11. Po zakończeniu instalacji system zostanie ponownie uruchomiony i wyświetlona zostanie strona logowania systemu Windows. Należy zalogować się do konta administratora.
- 12. Otworzy się przeglądarka Microsoft Edge ze stroną **DIVAR IP Konfiguracja systemu**. Na stronie znajduje się typ urządzenia i numer seryjny urządzenia, a także trzy tryby pracy i dostępne dla nich wersje oprogramowania.

Użytkownik musi wybrać żądany tryb pracy oraz żądaną wersję oprogramowania, aby skonfigurować system DIVAR IP all-in-one.

**Uwaga:** Jeśli żądana wersja oprogramowania dla danego trybu pracy nie jest dostępna na dysku lokalnym, należy postępować w następujący sposób:

- Przejdź na stronę <https://downloadstore.boschsecurity.com/>.
- Pod kartą **Software** wybrać z listy **BVMS Appliances**, a następnie kliknąć **Select**. Zostanie wyświetlona lista dostępnych pakietów oprogramowania.
- Odszukać pliki ZIP żądanych pakietów oprogramowania, na przykład **BVMS\_[BVMS version]\_SystemManager\_package\_[package version].zip**, i zapisać je na nośniku pamięci, takim jak pamięć USB.
- Rozpakować pliki na nośniku pamięci. Nie należy zmieniać struktury rozpakowanych plików.
- Następnie podłączyć nośnik pamięci do systemu DIVAR IP all-in-one.

#### **Uwaga!**

**i**

Zmiana trybu pracy po instalacji wymaga przeprowadzenia pełnego resetu do ustawień fabrycznych.

## **8.4.1 Wybór trybu pracy BVMS**

<span id="page-44-0"></span>Aby używać systemu DIVAR IP all-in-one do pełnego zapisu sygnału wizyjnego i zarządzania:

- 1. Na stronie **DIVAR IP Konfiguracja systemu** wybrać tryb pracy **BVMS** i żądaną do zainstalowania wersję BVMS, następnie kliknąć **Zainstaluj tryb pracy**. Zostanie wyświetlona treść umowy licencyjnej na oprogramowanie BVMS.
- 2. Przeczytać i zaakceptować warunki umowy licencyjnej, a następnie kliknąć przycisk **Tak, zainstaluj**, aby kontynuować.

Rozpocznie się instalacja, a w oknie dialogowym będzie pokazywany jej postęp. W trakcie instalacji nie wyłączać systemu ani nie usuwać nośnika.

- 3. Po pomyślnym zainstalowaniu wszystkich pakietów oprogramowania system zostanie uruchomiony ponownie. Po ponownym uruchomieniu systemu nastąpi przekierowanie do pulpitu nawigacyjnego BVMS.
- 4. Na pulpicie nawigacyjnym BVMS kliknij odpowiednią wybraną aplikację, aby skonfigurować system.

#### **Uwaga!**

Aby uzyskać więcej informacji, należy zapoznać się z odpowiednim szkoleniem internetowym dotyczącym systemu DIVAR IP all-in-one oraz dokumentacją oprogramowania BVMS.

Szkolenie można znaleźć na stronie: [www.boschsecurity.com/xc/en/support/training/](http://www.boschsecurity.com/xc/en/support/training/)

### **8.4.2 Wybór trybu pracy VRM**

<span id="page-44-1"></span>Aby używać systemu DIVAR IP all-in-one tylko do zapisu sygnału wizyjnego:

**i**

- 1. Na stronie **DIVAR IP Konfiguracja systemu**, wybrać tryb pracy **VRM** i żądaną do zainstalowania wersję VRM**,** następnie kliknąć **Zainstaluj tryb pracy**. Zostanie VRM wyświetlona treść umowy licencyjnej.
- 2. Przeczytać i zaakceptować warunki umowy licencyjnej, a następnie kliknąć przycisk **Tak, zainstaluj**, aby kontynuować.

Rozpocznie się instalacja, a w oknie dialogowym będzie pokazywany jej postęp. W trakcie instalacji nie wyłączać systemu ani nie usuwać nośnika.

3. Po pomyślnym zainstalowaniu wszystkich pakietów oprogramowania system zostanie uruchomiony ponownie. Po ponownym uruchomieniu zostanie wyświetlone okno logowania systemu Windows.

#### **Uwaga!**

Więcej informacji można znaleźć w dokumentacji VRM.

**i**

**i**

#### **8.4.3 Wybór trybu pracy pamięci masowej iSCSI**

<span id="page-45-0"></span>Aby używać systemu DIVAR IP all-in-one jako rozszerzenia pamięci masowej iSCSI:

- 1. Na stronie **DIVAR IP Konfiguracja systemu** wybrać tryb pracy **pamięci masowej iSCSI** i żądaną do zainstalowania wersję iSCSI**,** następnie kliknąć **Zainstaluj tryb pracy**. Zostanie wyświetlone okno dialogowe instalacji.
- 2. W oknie dialogowym instalacji kliknąć przycisk **Tak, zainstaluj**, aby kontynuować. Rozpocznie się instalacja, a w oknie dialogowym instalacji pokazywany będzie jej postęp. W trakcie instalacji nie wyłączaj systemu i nie wyjmuj nośnika pamięci.
- 3. Po pomyślnym zainstalowaniu wszystkich pakietów oprogramowania system zostanie uruchomiony ponownie. Po ponownym uruchomieniu zostanie wyświetlone okno logowania systemu Windows.
- 4. Dodaj system jako rozszerzenie pamięci masowej iSCSI do zewnętrznego serwera BVMS lub VRM za pomocą aplikacji BVMS Configuration Client lub Configuration Manager.

#### **Uwaga!**

Aby znaleźć więcej szczegółów, przejdź do dokumentacji systemu BVMS lub aplikacji Configuration Manager.

## **8.5 Logowanie do konta administratora**

#### <span id="page-45-1"></span>**Logowanie do konta administratora w trybie pracy BVMS**

Aby zalogować się do konta administratora w trybie pracy BVMS:

- 1. Nacisnąć Ctrl+Alt+Del na pulpicie BVMS.
- 2. Nacisnąć i przytrzymać lewy klawisz Shift bezpośrednio po kliknięciu **Przełącz użytkownika**.
- 3. Ponownie nacisnąć Ctrl+Alt+Del.
- 4. Wybierz użytkownika **BVRAdmin** i wprowadź hasło ustawione podczas konfiguracji systemu. Następnie nacisnąć przycisk Enter (Zatwierdź).

**Uwaga:** Aby wrócić do pulpitu BVMS, należy nacisnąć Ctrl+Alt+Del i kliknąć **Przełącz użytkownika** lub **Wyloguj**. System automatycznie powróci do pulpitu BVMS bez ponownego uruchomienia systemu.

#### **Logowanie do konta administratora w trybie pracy VRM lub iSCSI**

Aby zalogować się do konta administratora w trybie pracy VRM lub iSCSI:

4 Na ekranie logowania systemu Windows nacisnąć Ctrl+Alt+Del i wprowadzić hasło **BVRAdmin**.

## **8.6 Konfiguracja nowych dysków twardych**

<span id="page-46-0"></span>Jednostki DIVAR IP all-in-one fabrycznie wyposażone w dyski twarde są gotowe do nagrywania od razu po wyjęciu z pudełka.

Dyski twarde dodane do pustej jednostki zanim zostaną użyte do nagrywania wideo muszą zostać skonfigurowane.

Aby skonfigurować nowe dyski twarde do nagrywania wideo, należy wykonać następujące czynności:

- 1. *[Konfigurowanie programu RAID5, Strona 47](#page-46-1)*.
- <span id="page-46-1"></span>2. *[Przywracanie ustawień fabrycznych, Strona 49](#page-48-0)*.

### **8.6.1 Konfigurowanie programu RAID5**

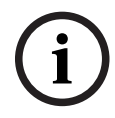

**i**

#### **Uwaga!**

Początkowa konfiguracja RAID nie jest konieczna w przypadku jednostek z fabrycznie zainstalowanymi dyskami twardymi. Jednostki z zainstalowanymi fabrycznie dyskami są dostarczane z konfiguracją domyślną.

Aby przeprowadzić konfigurację dysków RAID5, należy:

- 1. Zainstalować wszystkie dyski twarde.
- 2. Włącz urządzenie i naciśnij podczas rozruchu klawisz Del, aby wejść do konfiguracji systemu BIOS.

#### **Uwaga!**

#### Hasło BIOS

Hasło początkowe systemu BIOS jest unikalne dla każdej jednostki. Podano je na etykiecie z tyłu urządzenia. Bosch stanowczo zaleca zmianę tego początkowego hasła. Nowe hasło należy przechowywać w bezpiecznym miejscu.

Przy tworzeniu haseł obowiązują następujące wymagania:

- Hasła muszą zawierać co najmniej 14 znaków.
- Hasła muszą zawierać co najmniej jedną wielką literę.
- Hasła muszą zawierać co najmniej jedną małą literę.
- Hasła musza zawierać co najmniej jeden znak specjalny.
- Hasła muszą zawierać co najmniej jedną cyfrę.
- 3. W konfiguracji systemu BIOS przejdź do karty **Advanced**.
- 4. Wybrać opcję **BROADCOM <MegaRAID 9560-16i 8GB> Configuration utility**, a następnie nacisnąć klawisz Enter (Zatwierdź).
- 5. W kolejnym oknie dialogowym wybrać opcję **Main menu**, a następnie nacisnąć klawisz Enter (Zatwierdź).
- 6. W kolejnym oknie dialogowym wybrać opcję **Configuration Management**, a następnie nacisnąć klawisz Enter (Zatwierdź).
- 7. W następnym oknie dialogowym wybierz opcję **Create Virtual Drive**, a następnie naciśnij klawisz Enter (Zatwierdź).
- 8. W następnym oknie dialogowym wybierz opcję **Select RAID Level**, a następnie naciśnij klawisz Enter (Zatwierdź).

Zostanie wyświetlone okno dialogowe **Select RAID Level**.

9. W oknie dialogowym **Select RAID Level** wybierz opcję **RAID5**, a następnie naciśnij klawisz Enter (Zatwierdź).

- 10. W kolejnym oknie dialogowym wybrać opcję **Select Drives**, a następnie nacisnąć klawisz Enter (Zatwierdź).
- 11. W kolejnym oknie dialogowym przejść do opcji **Check All** i sprawdzić, czy wszystkie dyski twarde są włączone. Następnie nacisnąć przycisk Enter (Zatwierdź).
- 12. W kolejnym oknie dialogowym przejść do opcji **Apply Changes**, a następnie nacisnąć klawisz Enter (Zatwierdź).
- 13. W kolejnym oknie dialogowym jest wyświetlany komunikat **The operation has been performed successfully**.

Wybierz **OK**, a następnie nacisnąć klawisz Enter (Zatwierdź).

14. W kolejnym oknie dialogowym w sekcji **CONFIGURE VIRTUAL DRIVE PARAMETERS:** zastosować następujące ustawienia:

**Strip Size**: **64 KB**.

**Read Policy: Read Ahead**

#### **Write Policy**: **Always Write Back**.

#### **Default Initialization: Fast**

Pozostałe ustawienia pozostawić niezmienione.

Aby zapisać konfigurację, zaznaczyć opcję **Save Configuration**, a następnie nacisnąć klawisz Enter (Zatwierdź).

- 15. W następnym oknie dialogowym wybierz opcję **Confirm**, naciśnij klawisz Enter (Zatwierdź), ustaw w statusie wartość **Enabled** i naciśnij ponownie klawisz Enter (Zatwierdź).
- 16. W kolejnym oknie dialogowym zaznaczyć opcję **Yes**, a następnie nacisnąć klawisz Enter (Zatwierdź).
- 17. W kolejnym oknie dialogowym jest wyświetlany komunikat **The operation has been performed successfully**.

Wybierz **OK**, a następnie nacisnąć klawisz Enter (Zatwierdź). Wirtualny dysk macierzy RAID 5 zostanie utworzony i użytkownik otrzyma potwierdzenie pomyślnego wykonania operacji.

- 18. Aby zapisać zmiany i wyjść z systemu BIOS, nacisnąć klawisz F4. Zostanie wyświetlone okno dialogowe **Save & Exit Setup**.
- 19. Wybierz **Yes** i nacisnąć klawisz Enter (Zatwierdź). System się uruchomi.

#### **Sprawdzanie ustawień wirtualnego dysku macierzy RAID 5**

Aby sprawdzić ustawienia wirtualnego dysku macierzy RAID 5:

- 1. Włącz urządzenie i naciśnij podczas rozruchu klawisz Del, aby wejść do konfiguracji systemu BIOS.
- 2. W konfiguracji systemu BIOS przejdź do karty **Advanced**.
- 3. Wybrać opcję **BROADCOM <MegaRAID 9560-16i 8GB> Configuration utility**, nacisnąć klawisz Enter (Zatwierdź) i ponownie nacisnąć klawisz Enter (Zatwierdź).
- 4. W kolejnym oknie dialogowym wybrać opcję **Main menu**, a następnie nacisnąć klawisz Enter (Zatwierdź).
- 5. W kolejnym oknie dialogowym wybrać opcję **Virtual Drive Management**, a następnie nacisnąć klawisz Enter (Zatwierdź).

Zostaną wyświetlone ustawienia wirtualnego dysku macierzy RAID 5.

6. Nacisnąć klawisz F4, aby wyjść z konfiguracji systemu BIOS.

#### **8.6.2 Przywracanie ustawień fabrycznych**

#### <span id="page-48-0"></span>**Aby przywrócić jednostkę:**

- 1. Włącz urządzenie i naciśnij podczas testu systemu BIOS klawisz F7, aby wejść do systemu Windows PE.
	- Pojawi się okno dialogowe **System Management Utility**.
- 2. Należy wybrać jedną z poniższych opcji:
	- **System factory default**: ten wybór spowoduje sformatowanie partycji danych z filmami wideo i przywrócenie na partycji systemu operacyjnego fabrycznego obrazu domyślnego.

Cały ten proces może potrwać kilka minut.

– **Full data overwrite and system factory default**: ten wybór spowoduje sformatowanie partycji danych z filmami wideo z całkowitym nadpisaniem istniejących danych oraz przywrócenie na partycji systemu operacyjnego fabrycznego obrazu domyślnego.

**Uwaga:** Ten proces może potrwać kilka dni.

– **OS system recovery only**: ten wybór spowoduje przywrócenie na partycji systemu operacyjnego fabrycznego obrazu domyślnego oraz zaimportowanie istniejących wirtualnych dysków twardych z istniejących partycji danych wideo. Proces ten może zająć kilka minut.

#### **Uwaga:**

**OS system recovery only** nie usuwa materiału wideo zapisanego na dyskach twardych z danymi. Zastępuje jednak kompletną partycję systemu operacyjnego (w tym ustawienia systemu zarządzania obrazem) konfiguracją domyślną. Aby po odzyskiwaniu systemu można było przejść do istniejącego nagranego materiału wideo, należy przed odzyskiwaniem wyeksportować konfigurację systemu zarządzania sygnałem wizyjnym a po odzyskiwaniu ją zaimportować.

# **i**

#### **Uwaga!**

W trakcie tej konfiguracji nie wolno wyłączać jednostki. Mogłoby to spowodować uszkodzenie nośnika przywracania danych.

- 3. Potwierdź wybraną opcję. System rozpocznie proces formatowania dysków i przywracania obrazu.
- 4. Po zakończeniu procesu przywracania należy potwierdzić ponowne uruchomienie systemu.

System uruchomi się ponownie i wykonane zostaną procedury konfiguracyjne.

- 5. Po zakończeniu procesu zostanie wyświetlony ekran wyboru języka systemu Windows.
- <span id="page-48-1"></span>6. Kontynuuj wstępną konfigurację systemu.

## **8.7 Konfiguracja ustawień BMC**

Urządzenie DIVAR IP all-in-one 7000 ma dedykowany port BMC na tylnej ściance. W każdym urządzeniu DIVAR IP all-in-one 7000 jest fabrycznie skonfigurowana nazwa użytkownika BMC **admin** z hasłem początkowym BMC. Hasło początkowe systemu BMC jest unikalne dla każdej jednostki. Podano je na etykiecie z tyłu urządzenia, pod portem BMC. Po pierwszym zalogowaniu do interfejsu sieciowego BMC użytkownik zobaczy monit o zmianę tego hasła początkowego. Nowe hasło należy przechowywać w bezpiecznym miejscu. Przy tworzeniu haseł obowiązują następujące wymagania:

- Hasła muszą zawierać co najmniej 14 znaków.
- Hasła muszą zawierać co najmniej jedną wielką literę.
- Hasła muszą zawierać co najmniej jedną małą literę.
	- Hasła musza zawierać co najmniej jeden znak specjalny.
- Hasła muszą zawierać co najmniej jedną cyfrę.

**i**

#### **Uwaga!**

Ze względów bezpieczeństwa nie można podłączać urządzenia do sieci publicznej przez port BMC.

#### **Konfiguracja ustawień BMC**

Aby skonfigurować ustawienia BMC:

1. Włącz urządzenie i naciśnij podczas rozruchu klawisz Del, aby wejść do konfiguracji systemu BIOS.

#### **Uwaga!**

Hasło BIOS

Hasło początkowe systemu BIOS jest unikalne dla każdej jednostki. Podano je na etykiecie z tyłu urządzenia. Bosch stanowczo zaleca zmianę tego początkowego hasła. Nowe hasło należy przechowywać w bezpiecznym miejscu.

- Przy tworzeniu haseł obowiązują następujące wymagania:
- Hasła muszą zawierać co najmniej 14 znaków.
- Hasła muszą zawierać co najmniej jedną wielką literę.
- Hasła muszą zawierać co najmniej jedną małą literę.
- Hasła musza zawierać co najmniej jeden znak specjalny.
- Hasła muszą zawierać co najmniej jedną cyfrę.
- 2. W konfiguracji systemu BIOS przejść do karty **Server Mgmt**.
- 3. Wybierz opcję **BMC Network Configuration**, a następnie naciśnij klawisz Enter (Zatwierdź).
- 4. W kolejnym oknie dialogowym wybierz opcję **Configuration Address source**, a następnie naciśnij klawisz Enter (Zatwierdź). Zostanie wyświetlone okno dialogowe **Configuration Address source**.
- 5. W oknie dialogowym **Configuration Address source** wybierz żądaną opcję sposobu konfigurowania adresu interfejsu BMC, a następnie naciśnij klawisz Enter (Zatwierdź).
- 6. Ustaw żądane parametry konfiguracji sieci.
- 7. Naciśnij klawisze F4 i Enter (Zatwierdź) aby zapisać zmiany i wyjść z systemu BIOS. Urządzenie DIVAR IP all-in-one 7000 uruchomi się ponownie.

**i**

## **9 Rozwiązywanie problemów**

#### <span id="page-50-0"></span>**Nie można uruchomić**

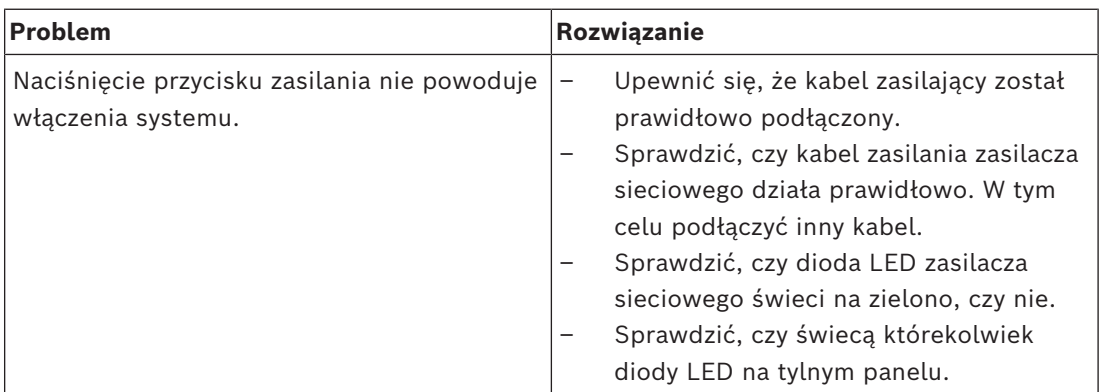

#### **Nie można uruchomić systemu operacyjnego**

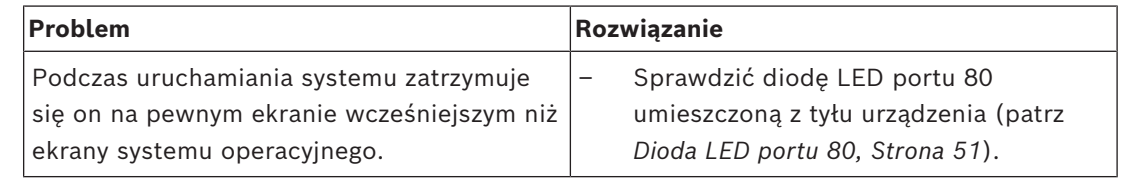

## **9.1 Dioda LED portu 80**

<span id="page-50-1"></span>Urządzenie ma diodę LED portu 80, która informuje o stanie systemu i błędach podczas wykonywania testu POST (Power On Self Test, autotest przy uruchamianiu urządzenia).

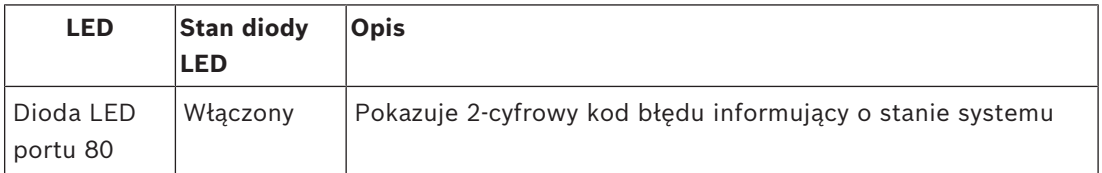

Kody testu POST są wyświetlane w prawym dolnym rogu ekranu systemu BIOS w postaci dwucyfrowych ciągów o wartościach takich samych, jak dwucyfrowe dane wyjściowe z głównego portu we/wy 80.

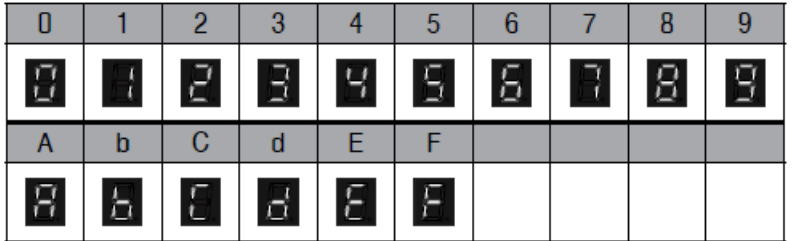

Dział pomocy technicznej Bosch może prosić o kody POST w trakcie rozwiązywania problemów.

## **10 Serwis i bieżące utrzymanie**

<span id="page-51-0"></span>System pamięci masowej jest objęty 5-letnią umową o poziomie świadczenia usług. Wszelkie problemy są rozwiązywane zgodnie z zasadami obsługi klienta i serwisu Bosch.

Urządzenie pamięci masowej jest wysyłane razem z umową na serwisowanie i naprawę sprzętu zawieraną z producentem.

Dział pomocy technicznej firmy Bosch jest wyłącznym punktem kontaktowym w razie awarii, natomiast zobowiązania w zakresie serwisowania i naprawy są realizowane przez producenta sprzętu lub partnera.

Aby umożliwić działowi serwisu i naprawy u producenta wypełnianie zobowiązań w zakresie poziomu obsługi wynikających z umowy, system należy zarejestrować. W przeciwnym razie producent będzie mógł stosować jedynie ogólnikową zasadę najlepszych starań. Rejestracja produktu:

- Kod QR można znaleźć na urządzeniu, w dostarczonej ulotce rejestracyjnej lub w niniejszej instrukcji (patrz *[Rejestracja produktu, Strona 15](#page-14-2)*). lub
- Przejść na stronę: <https://www.boschsecurity.com/product-registration/>

## **11 Wycofanie z eksploatacji i utylizacja**

<span id="page-52-0"></span>W pewnym momencie cyklu życia produktu może zaistnieć konieczność wymiany lub wycofania z eksploatacji całego urządzenia lub jakiejś jego części. Ponieważ urządzenie lub część mogą zawierać dane wrażliwe, takie jak dane uwierzytelniające lub certyfikaty, należy użyć odpowiednich narzędzi i metod, aby upewnić się, że dane te zostaną bezpiecznie usunięte przed wycofywaniem z eksploatacji lub utylizacją.

#### **Stary sprzęt elektryczny i elektroniczny**

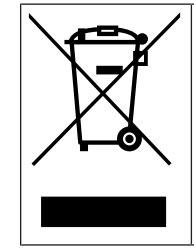

Tego produktu lub akumulatora nie należy utylizować razem z odpadami z gospodarstw domowych. Taki sprzęt należy utylizować zgodnie z obowiązującymi przepisami lokalnymi, aby umożliwić ich ponowne wykorzystanie lub recykling. Ma to na celu ograniczenie zużycia zasobów oraz ochronę zdrowia człowieka i środowiska naturalnego.

## **12 Informacje dodatkowe**

## **12.1 Dodatkowa dokumentacja i oprogramowanie**

<span id="page-53-1"></span><span id="page-53-0"></span>Więcej informacji, dokumentację i oprogramowanie do pobrania można znaleźć na stronie danego produktu w katalogu produktów:

<http://www.boschsecurity.com>

Najnowsze oprogramowanie oraz dostępne pakiety aktualizacyjne można znaleźć w materiałach do pobrania Bosch Security and Safety Systems na stronie: <https://downloadstore.boschsecurity.com/>

## **12.2 Usługi pomocy technicznej i Bosch Academy**

## <span id="page-53-2"></span>**Pomoc techniczna**

Nasza **pomoc techniczna** jest dostępna na stronie [www.boschsecurity.com/xc/en/support/](http://www.boschsecurity.com/xc/en/support/).

#### **Akademia Bosch Building Technologies**

Odwiedź witrynę Akademii Bosch Building Technologies, aby uzyskać dostęp do **kursów szkoleniowych, samouczków wideo** i **dokumentów**: [www.boschsecurity.com/xc/en/support/](http://www.boschsecurity.com/xc/en/support/training/) [training/](http://www.boschsecurity.com/xc/en/support/training/)

**Bosch Security Systems B.V.** Torenallee 49 5617 BA Eindhoven Netherlands **www.boschsecurity.com**  © Bosch Security Systems B.V., 2023